# *7. Gestión y análisis de capas ráster*

En este capítulo nos ocuparemos de la gestión y el análisis de datos ráster. Aprenderás a utilizar algunas herramientas básicas de este tipo de capas, georreferenciarás una imagen, generarás y analizarás diferentes *Modelos Digitales del Elevaciones*, trazarás curvas de nivel, perfiles, sombreados, mapas derivados y realizarás análisis de visibilidad y de cuencas hidrológicas.

Para ello se utilizarán los comandos propios de **gvSIG** y los de una extensión especializada denominada SEXTANTE (*Sistema Extremeño de Análisis Territorial*), una biblioteca de algoritmos de análisis espacial de código libre que contiene más de trescientas herramientas y que está integrado por defecto en **gvSIG** desde la versión 1.10.

Antes de empezar es importante señalar dos cuestiones:

- 1. La elección del método de interpolación adecuado para un caso concreto o la elección de las características que debe tener la capa resultante de un proceso dependen de varios factores, como son:
	- las características de la variable a interpolar.
	- las características de la superficie a interpolar.
	- la calidad de los datos de partida.
	- el rendimiento de los algoritmos.
	- el conocimiento de los métodos.
	- el uso de la capa resultante.
- 2. No es nuestro objetivo tratar estas herramientas de forma exhaustiva y sólo pondremos ejemplos de aquellas

que nos parecen más útiles. Como en otras ocasiones, te remitimos a las referencias citadas en *10* si necesitas profundizar en algún tema concreto.

### *7.1. Georreferenciación de una imagen*

Georreferenciar consiste en dotar de coordenadas -en una proyección dada- a una imagen determinada, aplicando una transformación que puede ser afín o polinómica. Este proceso requiere la búsqueda de puntos de coordenadas conocidas, llamados *puntos de apoyo*, que sean localizables en la imagen a georreferenciar. Su número mínimo va a depender del tipo de transformación matemática a realizar: en la transformación afín serán como mínimo 3, en la polinomial de segundo grado 6 y en la de tercer grado como mínimo 10.

Vamos a desarrollar un ejemplo de georreferenciación, con unas imágenes de referencia que serán las ortofotos de la zona ocupada por la capa a georreferenciar y que tenemos que tener cargadas previamente en la vista. Para ello crea una vista, llámala *georreferenciación*, abre las siguientes capas ráster de la carpeta *SIG\_Murcia* y usa las herramientas de zoom para visualizar las 4 ortofotos de la hoja 977:

*IMG\_8rgb(r)\_977\_5-3\_ED50.ecw IMG\_8rgb(r)\_977\_5-4\_ED50.ecw IMG\_8rgb(r)\_977\_6-3\_ED50.ecw IMG\_8rgb(r)\_977\_6-4\_ED50.ecw* 

Pulsa el icono de **Capa ráster** en la barra de herramientas (fig. 7.1) y luego haz lo que se indica en la figura: despliega el menú y elige la opción **Transformaciones geográficas**; despliega el segundo menú y elige la opción **Georreferenciación**. Se abrirá la ventana de parámetros de este proceso.

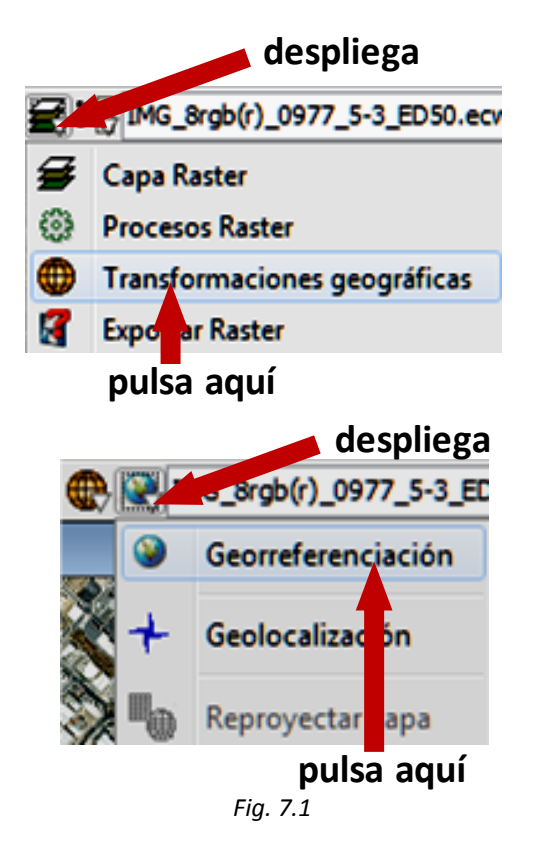

A continuación tienes que configurar los siguientes parámetros, tal como aparecen en la figura 7.2:

- 1. El tipo de georrefenciación: sin cartografía de referencia o con ella. Si eliges la primera opción tendrías que disponer de las coordenadas de una serie de puntos de apoyo visibles e identificables en la imagen a georreferenciar. Si eliges la segunda opción, como en nuestro ejemplo, tienes que tener cargada en la vista la cartografía en la que vas a tomar los puntos de control.
- 2. El fichero de la imagen que quieres georreferenciar. Para ello tienes que dar la ruta de su localización en **Seleccionar**. Utiliza la imagen *CARTAGENA.jpg*. No es necesario que la imagen esté cargada en la vista.
- 3. El fichero de salida, indicando la ruta para guardar el fichero en el caso que se haga con remuestreo (transformación polinomial).
- 4. Tipo de transformación a aplicar: afín o polinomial. En el segundo caso tendrías

que especificar el orden del polinomio y el método de remuestreo: vecino más próximo, bilineal o bicúbica. Elige la afín.

- 5. Tamaño del píxel de la imagen de salida georreferenciada: pon *1* en X y en Y.
- 6. Pulsa **Aceptar**.

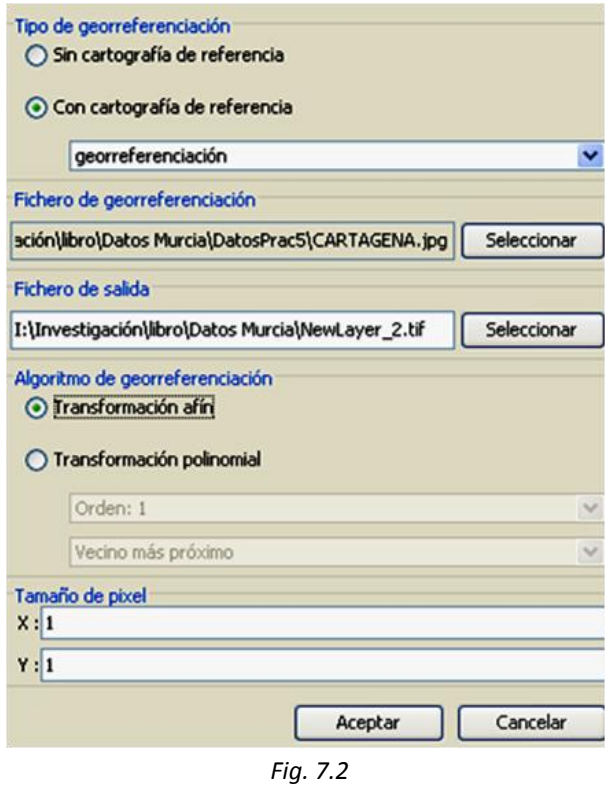

La pantalla se divide en dos partes, como en la figura 7.3. La parte izquierda muestra la cartografía de base y la derecha la imagen a georreferenciar. Ambas tienen una barra a su derecha para controlar la visualización. En la esquina superior izquierda de cada imagen aparecen las coordenadas del cursor, en un caso en el sistema de referencia del trabajo y en el otro relativas. En la parte inferior hay una ventana de zoom de cada imagen y en la parte central aparece el panel de puntos de control.

En esta ventana se tienen que crear los puntos de apoyo necesarios, señalando cada punto en ambas imágenes, hasta al menos el número mínimo necesario para poder calcular la transformación seleccionada.

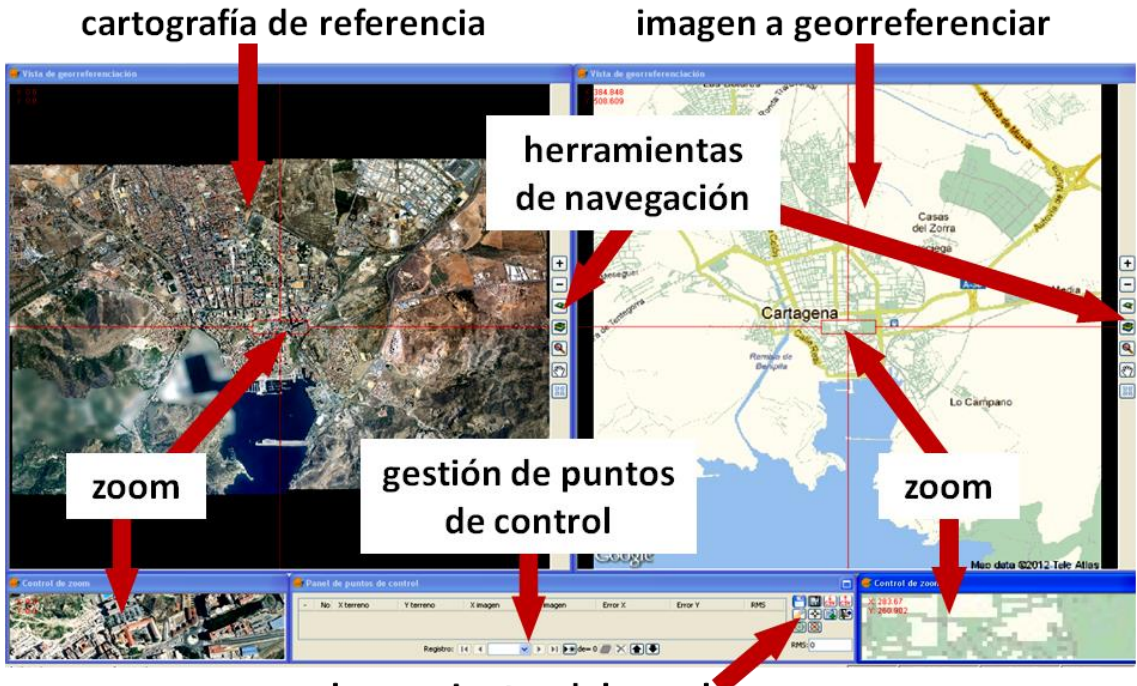

herramientas del panel

*Fig. 7.3*

Entre las herramientas de este panel tenemos las siguientes, en el orden en que aparecen en la figura 7.4:

$$
\boxed{\color{red} \square \colorbox{red}{\color{blue} \blacksquare \colorbox{red} \square \colorbox{red}{\color{blue} \square \colorbox{red} \triangle \colorbox{blue} \colorbox{blue}{\color{blue} \blacktriangleright}} \colorbox{blue}{\color{blue} \square \colorbox{blue} \triangle \colorbox{blue} \blacktriangleright \colorbox{blue}{\color{blue} \square \colorbox{blue} \triangle \colorbox{blue}{\color{blue} \blacktriangleright \colorbox{blue} \square \colorbox{blue}{\color{blue} \blacktriangleright \colorbox{blue} \triangle \colorbox{blue}{\color{blue} \blacktriangleright \colorbox{blue} \triangle \colorbox{blue}{\color{blue} \blacktriangle \colorbox{blue}{\color{blue} \blacktriangleright \
$$

- Guarda los puntos en el fichero de metadatos adjunto con el ráster.
- Recupera los puntos de control que hay en el fichero de metadatos adjunto.
- Importa un fichero .*csv* con los parámetros de la transformación.
- Exporta un fichero .*csv* con los parámetros de la transformación.
- Permite cambiar las opciones de la figura 7.2.
- Centra en el punto seleccionado.
- Asigna, pinchando sobre la vista, el punto seleccionado en la tabla a la posición indicada.
- Finaliza la georreferenciación.
- Realiza un test con los puntos de control introducidos.
- Finaliza la prueba del procesado ráster.

Para marcar los puntos de apoyo homólogos en ambas imágenes (fig. 7.5) pulsa cada vez en "Nuevo" y luego pincha el punto de apoyo, primero en la imagen de referencia (en la que aparecerán como cuadrados azules) y posteriormente en la imagen a georreferenciar (en la que aparecerán como círculos rojos con su número identificativo), como puedes ver en la figura 7.5. También puedes introducirlos tecleando sus coordenadas. Los puntos marcados se pueden desplazar posteriormente o eliminar. Puedes navegar por las vistas y emplear las herramientas de zoom para que la selección sea lo más precisa posible.

Cuando el número de puntos sea suficiente, en nuestro ejemplo es recomendable 4 ó 5, se hará el cálculo de la transformación y aparecerá en la pantalla el error cuadrático medio de la misma. Cuando consideres que el error es asumible, guarda el fichero de georreferenciación y pulsa "Finalizar la georreferenciación".

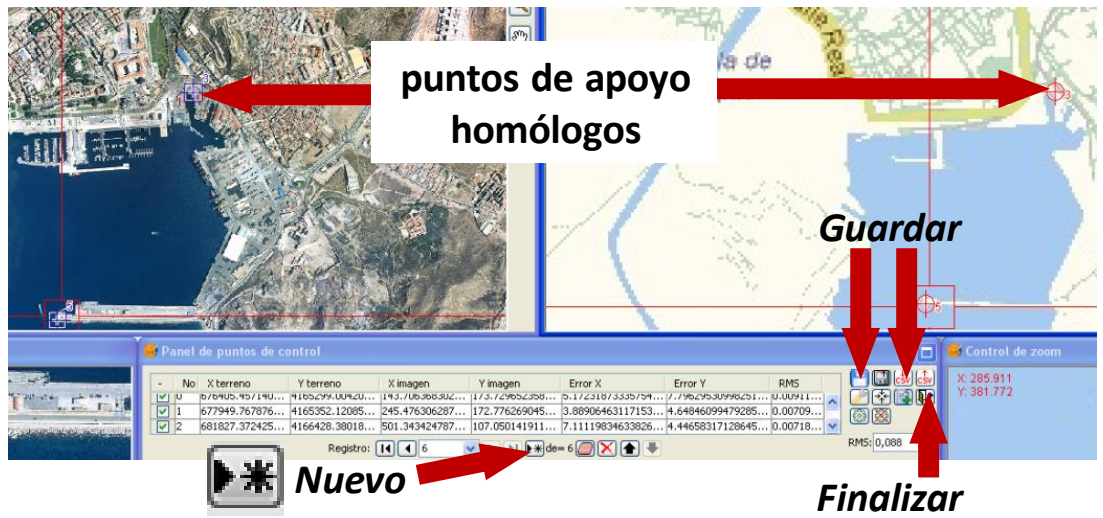

*Fig. 7.5*

Empleando una transformación afín el resultado es el mismo fichero de imagen más otro fichero con los parámetros de georreferenciación, que tendrá una extensión .*rmf*. El resultado del proceso puede verse en la figura 7.6, en la que se han superpuesto la imagen y las ortofotos.

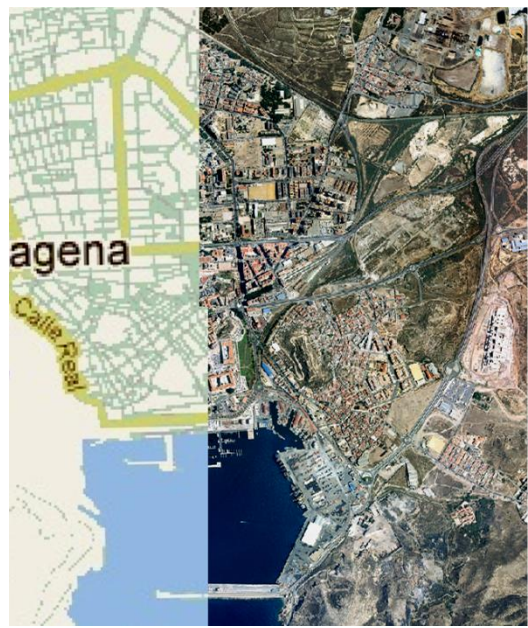

*Fig. 7.6*

# *7.2. Herramientas básicas de capas ráster*

A partir de este punto trabajaremos con la herramienta SEXTANTE. Se accede a ella desde la barra de menús o con los iconos de la barra de herramientas (fig. 7.7). Se trata de cuatro elementos básicos que permiten, de formas diversas, el acceso a todos los procesos de SEXTANTE. Nosotros sólo trabajaremos con la caja de herramientas, que permite llamar individualmente a cada algoritmo. En lo sucesivo, cuando se indique que accedas a **Sextante** asumiremos que tienes que acceder a **Sextante / Caja de herramientas** desde el menú o a través de su icono. Las funciones de los restantes elementos son las siguientes:

- "*Modelizador*" permite encadenar procesos.
- "*Línea de comandos*" permite automatizar tareas con la creación de sencillos scripts.
- "*Historial*" registra todas las acciones llevadas a cabo, que posteriormente pueden consultarse o ejecutarse desde él.

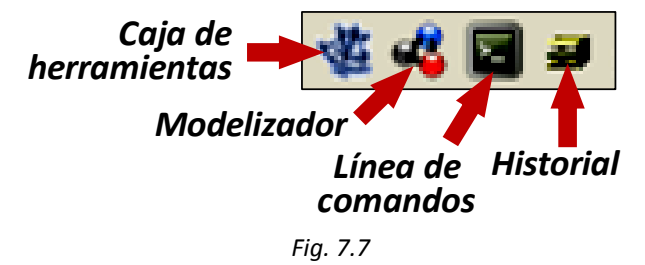

La caja de herramientas es el elemento principal; los algoritmos se agrupan en bloques en función del tipo de análisis que llevan a cabo. En la parte inferior derecha de la ventana (fig. 7.8) hay un icono de configuración de la caja de herramientas, que permite modificar las rutas de las carpetas en las que se guardan los resultados temporales o crear nuevos grupos o pestañas. Es importante tener en cuenta que, en función de los elementos disponibles en el proyecto, podrán ejecutarse determinados algoritmos, que aparecerán en negro, o, si estos elementos no son suficientes, no podrán ejecutarse y entonces aparecerán en gris claro.

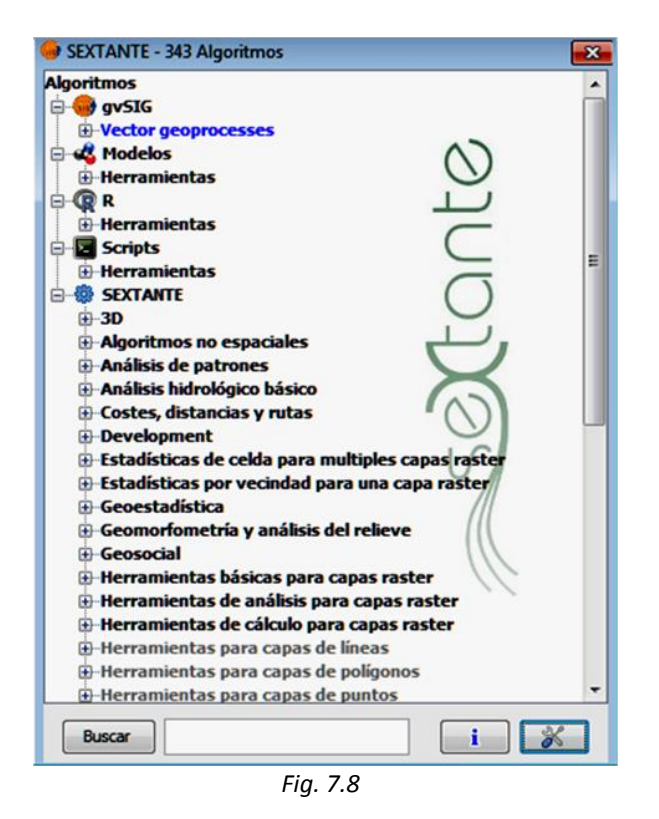

Cada ventana de ejecución de algoritmos aparece al hacer doble clic en el nombre del algoritmo y puede tener una o varias pestañas. Siempre existirá la pestaña de **Parámetros**, que contiene habitualmente las capas sobre las que actúa el algoritmo, las opciones de que dispone el usuario y los ficheros de salida que genera, que pueden ser almacenados en disco o ser temporales. También aparece un icono de información (**i**) sobre el algoritmo.

Otra pestaña habitual es la de **Región de análisis** en la que se define la zona sobre la que ejecutar el algoritmo. Por defecto siempre hay al menos tres opciones: la definida por el usuario (que puede indicarse con el teclado estableciendo un rectángulo mediante las coordenadas de dos esquinas opuestas), utilizar la extensión de la vista o utilizar la extensión de otra capa.

# *7.2.1. Recorte de imágenes*

Una de las operaciones más habituales consiste en recortar una capa ráster. Emplearemos una capa vectorial poligonal, que será la que haga de recorte o cuchillo. El único requisito es que la capa vectorial tiene que tener solape con la capa ráster.

En la vista creada en *7.1* carga, de la carpeta *SIG\_Murcia*, la capa vectorial y los modelos digitales de elevaciones siguientes:

*contorno polígono calculado.shp MDE\_mdt\_0977\_5-3.img MDE\_mdt\_0977\_6-3.img MDE\_mdt\_0977\_5-4.img MDE\_mdt\_0977\_6-4.img*

Pon la capa vectorial en primer lugar. Esta capa representa el límite de la zona ocupada por una laguna en la ciudad de Cartagena en el siglo III A.C. Queremos recortar los MDE para obtener sólo el de esa zona. Para recortar el MDE de la hoja 977 (5-3) haz lo siguiente (fig. 7.9):

- 1. En **Sextante** haz doble clic en "*Herramientas básicas para capas ráster*" y luego en "*Cortar capa ráster con capa de polígonos*".
- 2. En la pestaña **Parámetros** selecciona como capa a cortar la capa ráster *MDE\_mdt\_0977\_5-3.img*.
- 3. Como capa vectorial de polígonos que recorta, selecciona la capa *contorno poligono calculado.shp*.

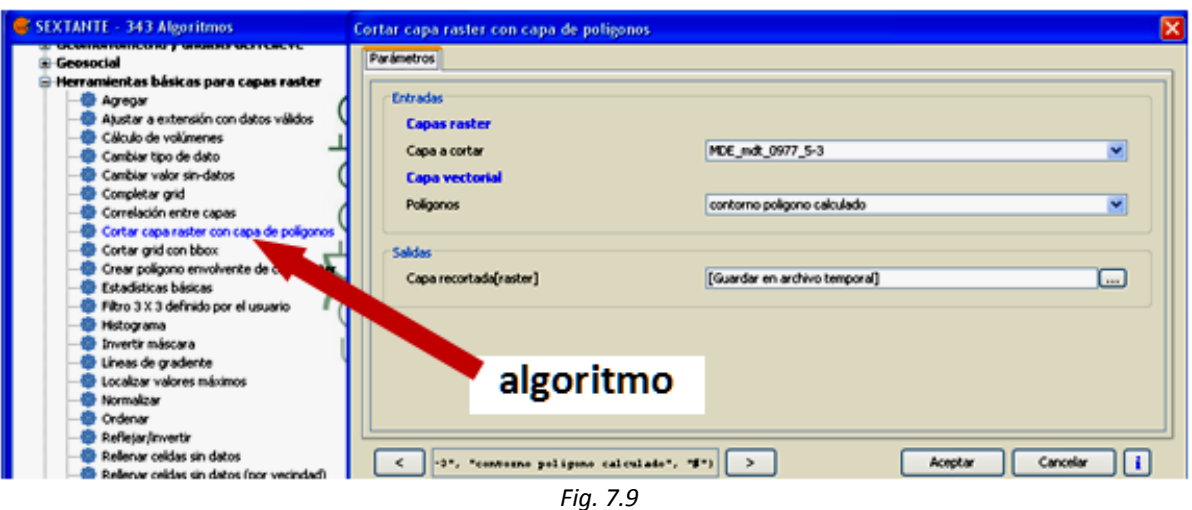

- 4. Indica la dirección y el nombre del fichero en el que se guardará la capa recortada o, por defecto, se guardará en un archivo temporal y se cargará en la vista actual.
- 5. Pulsa **Aceptar**,

De este modo el modelo 977 (5-3) queda recortado como aparece en la figura 7.10. Como ejercicio prueba ahora a recortar el modelo 977 (6-3) con la misma capa de polígonos de contorno.

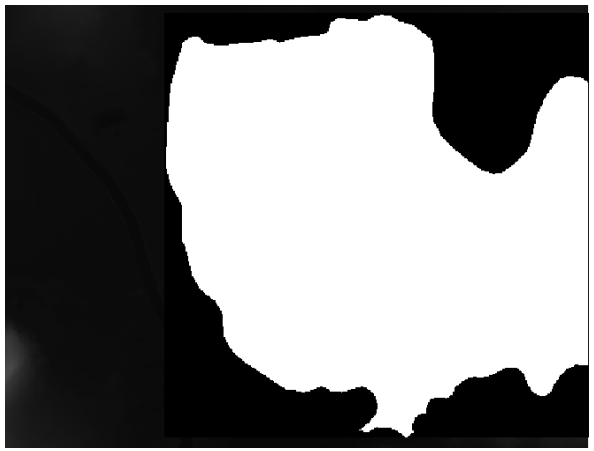

*Fig. 7.10*

### *7.2.2. Unión de imágenes*

Otro proceso habitual es el consistente en unir dos capas ráster contiguas espacialmente. Como ejemplo uniremos las dos capas obtenidas en el recorte del apartado anterior. Para ello hay que seguir estos pasos (fig. 7.11):

- 1. En **Sextante** haz doble clic sobre "*Herramientas básicas para capas ráster*" y luego sobre "*Unir capas*".
- 2. Elige las capas a unir marcando sus casillas de verificación en el desplegable. En nuestro caso, si dejaste la salida por defecto en el ejercicio anterior, serán *Resultado* y *Resultado-2*.
- 3. Elige el método de interpolación a utilizar en la zona común. En este ejemplo hemos utilizado el de distancia inversa.
- 4. Elige el fichero de salida en el que se guardará el resultado. Por defecto se denominará *Unión de grids*.
- 5. En la pestaña de **Región de análisis**, elige la opción "Ajustar a datos de entrada".
- 6. Pulsa **Aceptar**.

El resultado de la unión será el MDE completo de la zona limitada por la capa vectorial que define el contorno de la laguna. Para visualizar la capa resultante como se muestra en la figura 7.12 se han modificado las propiedades de la capa ráster como vimos en *4.7*, ya que la diferencia de valores de Z entre los píxeles de la zona recortada hace que, por defecto, todos ellos muestren el mismo color (blanco).

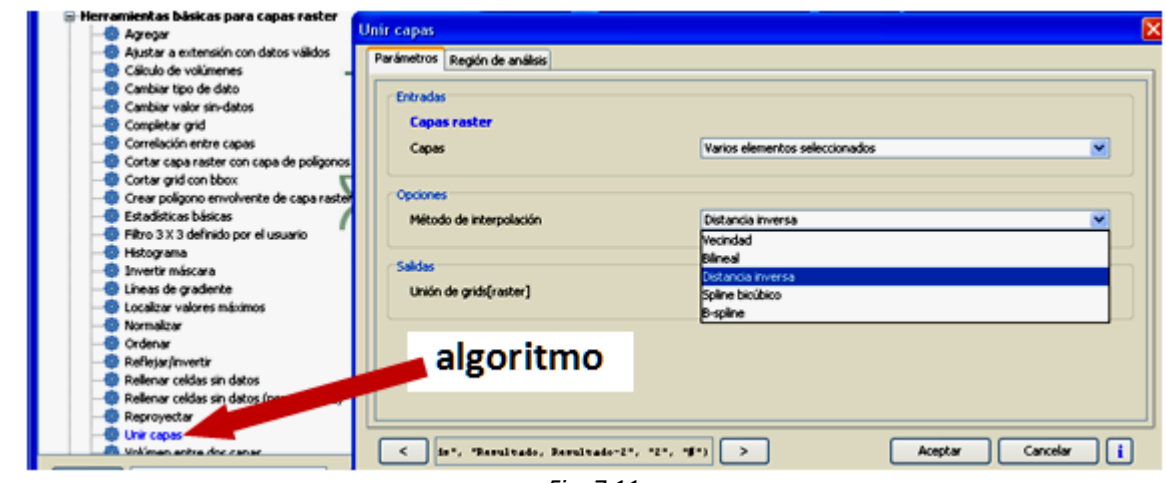

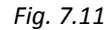

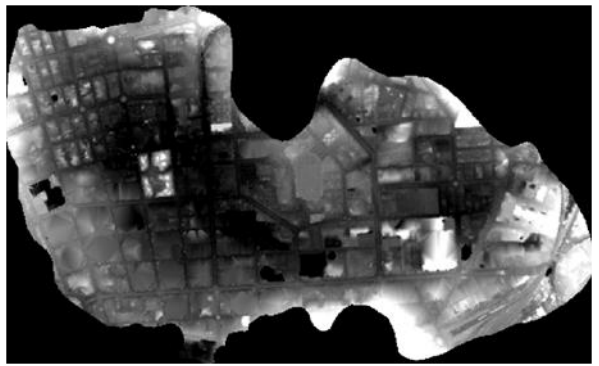

*Fig. 7.12*

### *7.2.3. Cálculo de áreas de influencia*

También se pueden calcular áreas de influencia sobre polígonos ráster, que es el equivalente en este formato del proceso vectorial que vimos en *6.1*. En el ejemplo que sigue vas a rasterizar una capa vectorial (fig. 7.13) y luego calcularás un área de influencia de *500* m (fig. 7.14). En la vista actual carga la capa de *SIG\_Murcia*: *Plazas.shp*

- 1. Para rasterizar una capa vectorial de polígonos entra en **Sextante** y haz doble clic en "*Rasterización e interpolación*" y luego en "*Rasterizar capa vectorial*".
- 2. Indica la capa vectorial: *plazas.shp*.
- 3. En "Campo" pon *ID*. Éste será el campo de la capa vectorial que se conserve en la ráster.
- 4. Pulsa la pestaña **Región de análisis**.
- 5. Como extensión utiliza la de otra capa: *MDE\_mdt\_0977\_5-4*.

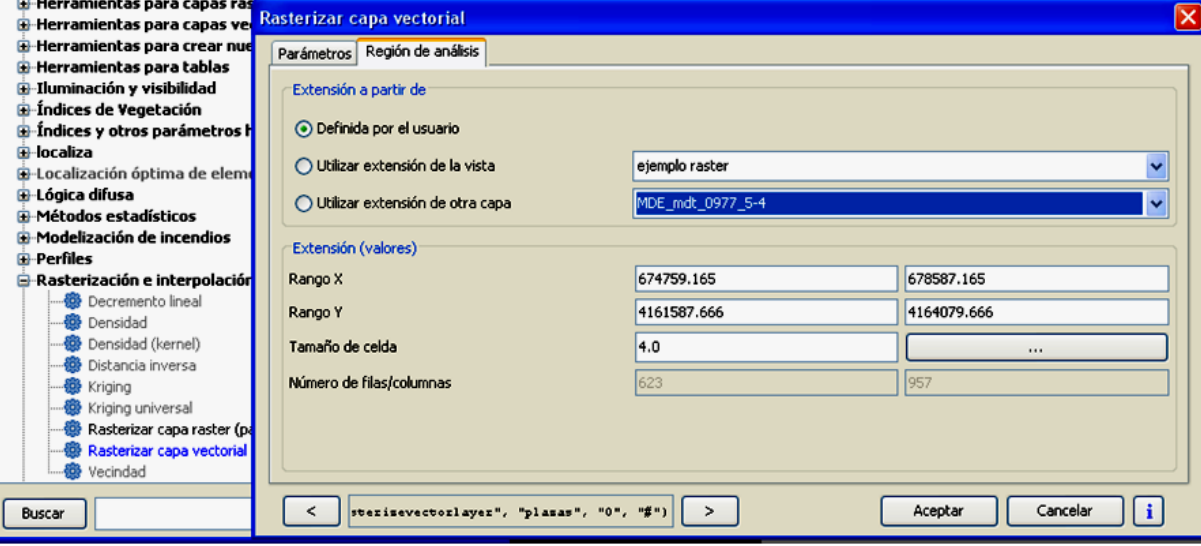

*Fig. 7.13*

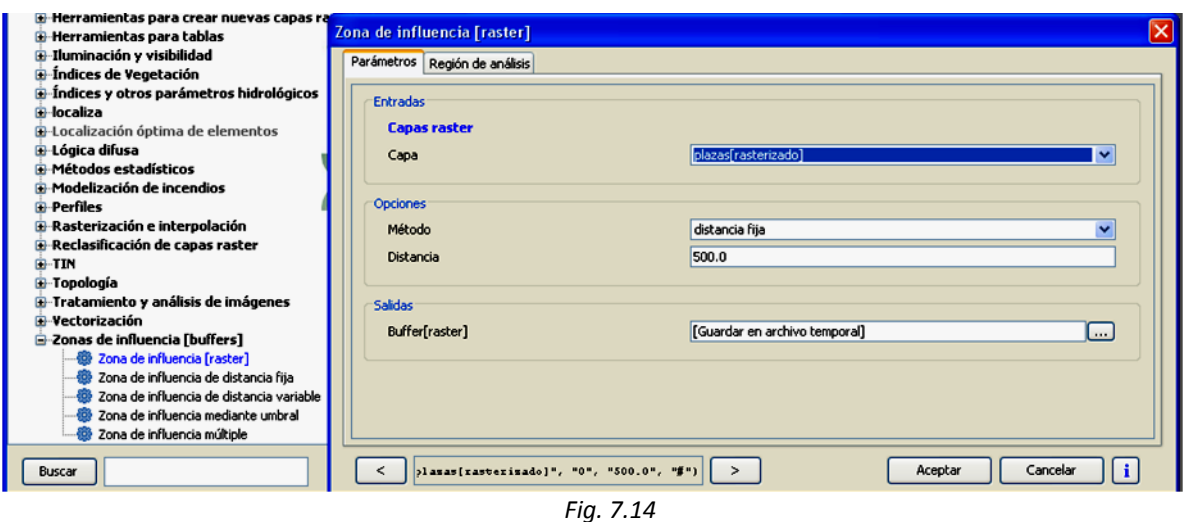

- 6. En "Tamaño de celda" pon *4.0*.
- 7. Pulsa **Aceptar**.
- 8. Para calcular el área de influencia de la capa ráster, desde **Sextante** haz doble clic en "*Zonas de influencia [buffers]*" y luego en "*Zona de influencia [ráster]*".
- 9. Introduce la capa sobre la que vas a aplicarlo, que es *plazas.shp[rasterizado]*.
- 10. Elige el método. En el ejemplo se ha seleccionado el de distancia fija.
- 11. Escribe la distancia, en el ejemplo *500.0* metros.
- 12. Pulsa **Aceptar**.

El resultado puede verse en la figura 7.15: en blanco aparecen los polígonos rasterizados que proceden de la capa vectorial; en gris el buffer obtenido.

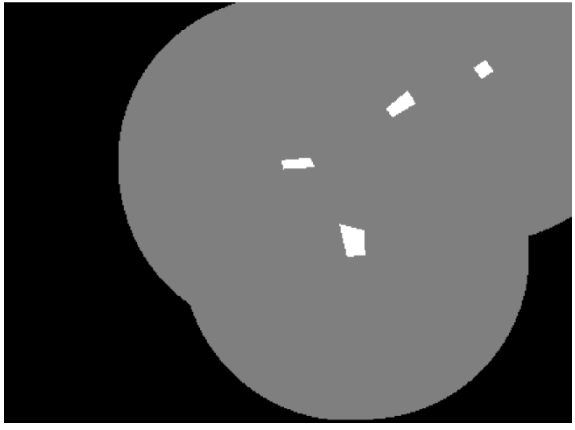

*Fig. 7.15*

# *7.2.4. Vectorización de imágenes*

Para ver un ejemplo de vectorización además del que se hará en *7.3.1*, seguiremos con el caso del apartado anterior. Vas a crear una capa vectorial de polígonos de la zona de influencia ráster generada. Haz lo siguiente (fig. 7.16):

- 1. Desde **Sextante** haz doble clic en "*Vectorización*" y luego en "*Vectorizar capa ráster (polígonos)*".
- 2. En la pestaña **Parámetros** pon, como capa de entrada, el buffer generado en el ejemplo del apartado anterior.
- 3. Como salida guarda en un archivo temporal, que se denominará *resultado*.
- 4. Pulsa **Aceptar**.

Visualiza la tabla de atributos de la capa vectorial resultante para ver cómo actúa el algoritmo.

### *7.2.5. Filtro de imágenes*

Un filtro implica una modificación de las celdas de la capa ráster mediante la aplicación de algoritmos, en general relativos a valores de celdas contiguas. Los filtros suelen utilizarse para eliminar el ruido de la imagen.

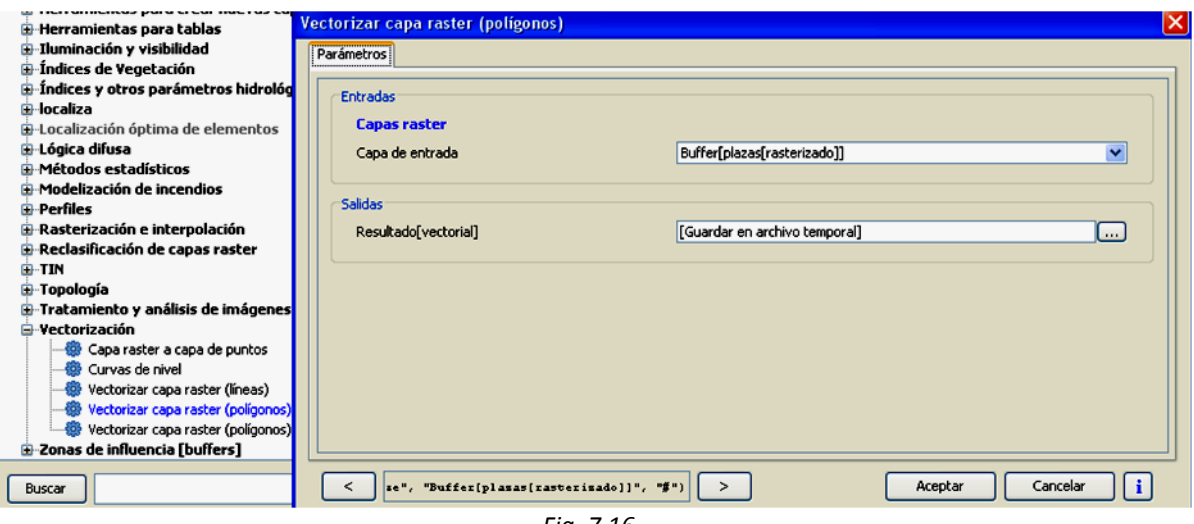

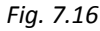

Como ejemplo vamos a tratar el MDE 977 (5-3) aplicándole un fichero de realce de paso alto, que se denomina también de detección de bordes. Para ello, sigue las indicaciones de la figura 7.17 en los siguientes pasos:

- 1. Desde **Sextante** haz doble clic en "*Herramientas básicas para capas ráster*" y en "*Filtro 3x3 definido por el usuario*".
- 2. En la pestaña **Parámetros** indica la capa sobre la que vamos a aplicar el filtro: *MDE\_mdt\_0977\_5-3.img*.
- 3. Como por defecto el algoritmo no dispone de ningún filtro, en "Opciones" pulsa los puntos suspensivos.
- 4. Aparece la ventana de "Tabla fija". Introduce con el teclado el filtro a utilizar: pon *-1* en todas las celdas menos en la central; en ésta, pon *9*.

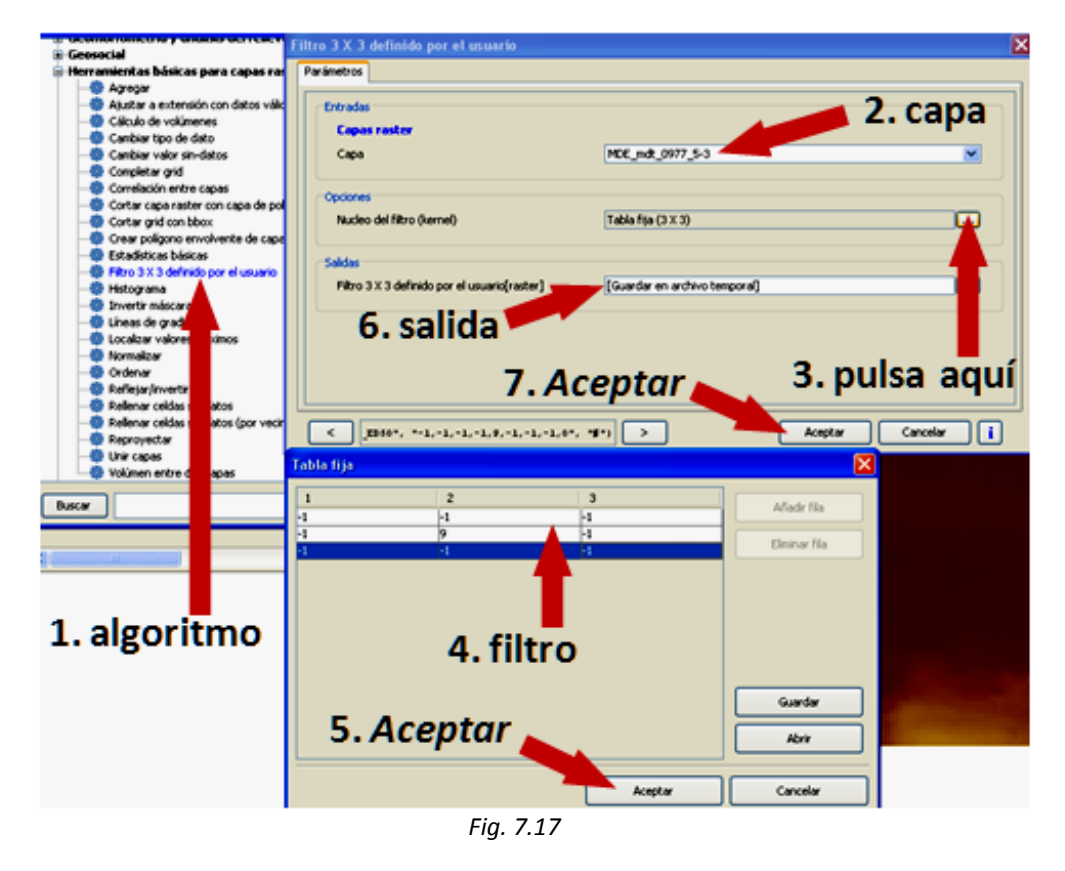

- 5. Pulsa **Aceptar**.
- 6. Elige el fichero de salida.
- 7. Pulsa **Aceptar** de nuevo.

Para que el efecto del filtro sea más visible puedes ir al icono de **Capa ráster**. En **Tablas de color** (lo vimos en *4.7*) elige una paleta adecuada y ajusta los valores previsualizados. El resultado aparece en la figura 7.18, en la que puedes ver que la imagen filtrada (abajo) muestra de un modo más apreciable los bordes respecto a la original (arriba).

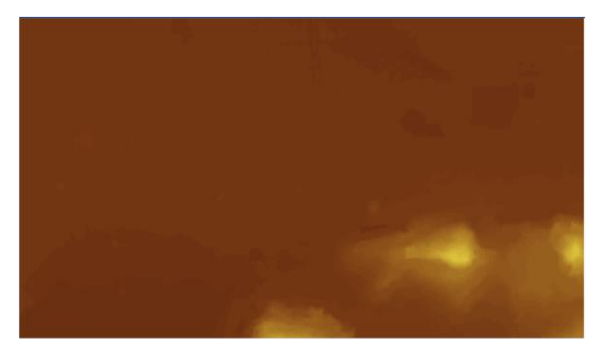

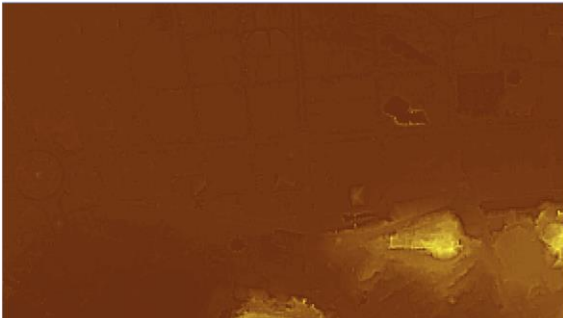

*Fig. 7.18*

### *7.3. Creación de un MDE*

Los modelos digitales de elevaciones (MDE) son estructuras numéricas de datos que representan la distribución espacial de una variable cuantitativa y continua, que es la altitud del terreno. Puedes importarlos desde las páginas web de diferentes organismos o crearlos a partir de curvas de nivel o de un número suficiente de puntos cuyas coordenadas tridimensionales X, Y, Z sean conocidas. En los apartados siguientes aprenderás a crear modelos digitales de elevaciones con ambos sistemas.

# *7.3.1. A partir de curvas de nivel*

Para generar un MDE a partir de una capa vectorial de curvas de nivel hay que rásterizar la capa vectorial y rellenar las celdas que no tengan datos; esto se puede hacer de dos modos:

1) definiendo un umbral de tensión, que es el parámetro que, utilizando algoritmos de curvas adaptativas como los *splines* con tensión, controla las oscilaciones que pueden aparecer en puntos cercanos con variabilidad importante del valor a interpolar.

2) por vecindad, asociando a cada celda el valor del punto situado a menor distancia.

Partimos de una capa vectorial de curvas de nivel con un campo en el que aparezcan las cotas. Vas a transformarla en una capa ráster y luego corregirás los posibles errores producidos en la rásterización, todo ello siguiendo estos pasos:

1. Carga la capa *curvas antiguas\_line*.*shp* de curvas de nivel, actívala y comprueba que en su tabla de atributos hay un campo con cotas: *Elevation* (fig. 7.19):

### **capa de curvas de nivel cotas**

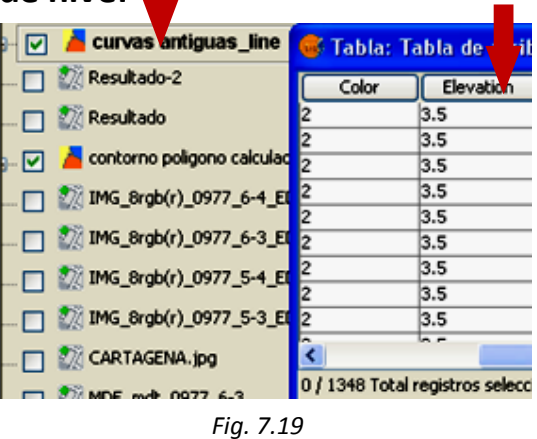

2. Desde **Sextante** haz doble clic en "*Rasterización e Interpolacion*" y luego en "*Rasterizar capa vectorial*" (fig. 7.20):

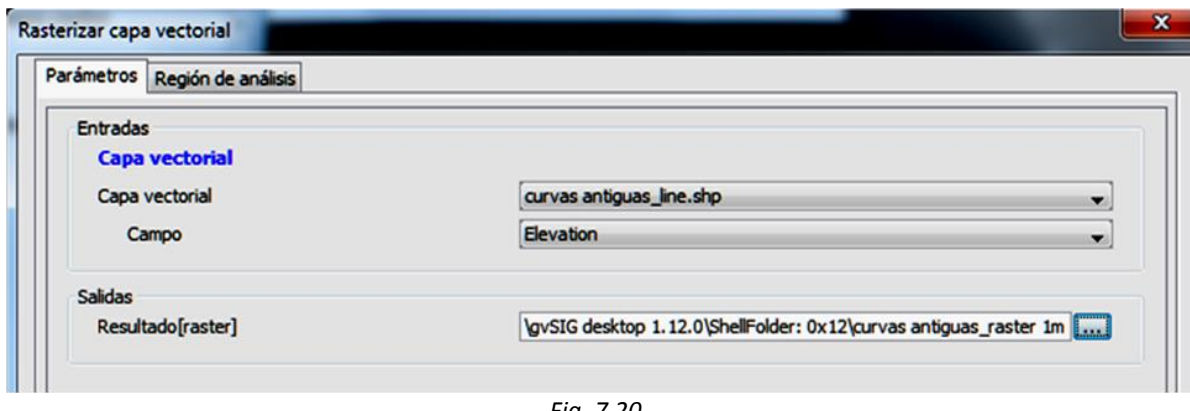

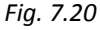

- 3. En la ventana de **Parámetros** hay que especificar la capa vectorial, que en nuestro ejemplo es *curvas antiguas\_line.shp*.
- 4. Indica el campo de la tabla de atributos en el que están almacenadas las cotas, en nuestro caso *Elevation*. El campo tiene que ser de tipo numérico.
- 5. Indica la dirección del fichero de salida, que denominarás *curvas antiguas ráster 1m*.
- 6. En la pestaña de **Región de análisis** (fig. 7.21) elige utilizar la extensión de otra capa y selecciona *contorno poligono calculado.shp*, que debe estar cargada.
- 7. En la misma pestaña selecciona el tamaño de celda del fichero ráster a generar, en nuestro caso de *1* metro.
- 8. Pulsa **Aceptar**.

Observa que en el fichero .*tiff* que se ha generado se indica con color negro los píxeles sin dato.

- 9. Desde **Sextante** haz doble clic en "*Herramientas básicas para capas ráster*" y luego en "*Rellenar celdas sin datos*" (fig. 7.22). Para rellenar celdas sin datos se pueden utilizar diferentes métodos; en nuestro ejemplo, como la variable es continua, vamos a utilizar algoritmos de curvas adaptativas, por lo que habrá que indicar un umbral de tensión.
- 10. Indica la capa ráster, que será la que acabamos de crear: *curvas antiguas ráster 1m*.
- 11. Indica el umbral de tensión: *0.1*.

El otro método disponible, que es la interpolación del vecino más próximo, suele utilizarse para variables discontinuas. En SEXTANTE el algoritmo correspondiente se denomina "*Rellenar celdas sin datos (por vecindad)*".

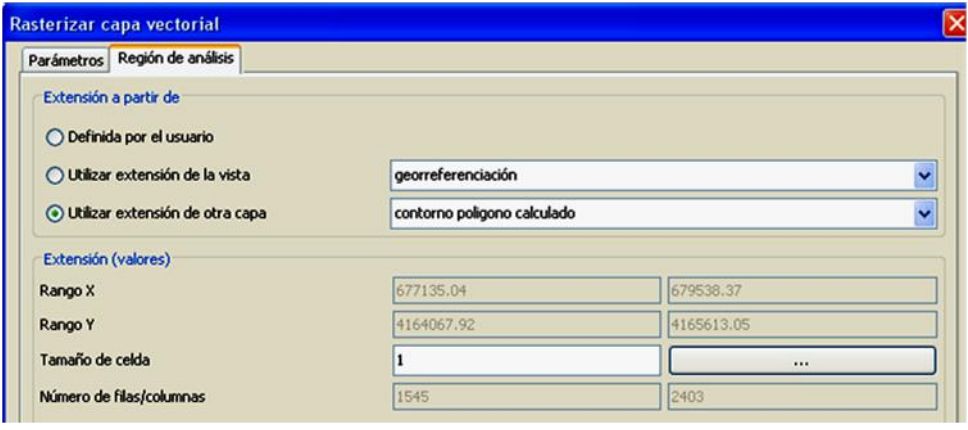

*Fig. 7.21*

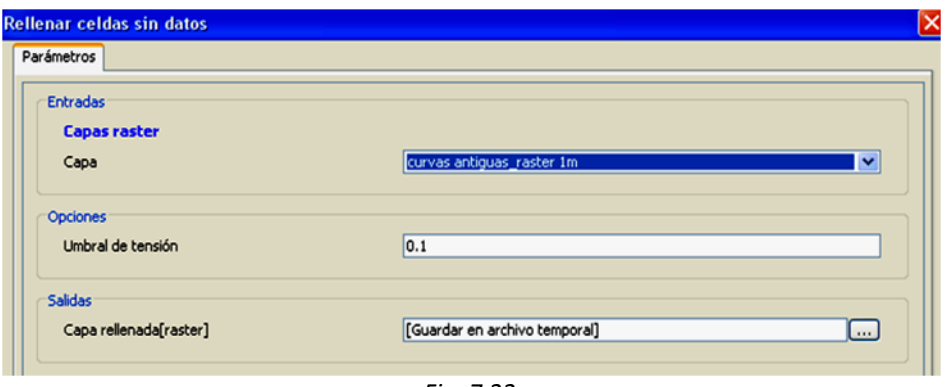

*Fig. 7.22*

### 12. Pulsa **Aceptar**.

El resultado de este proceso se muestra en la figura 7.23.

Comprobación: crea curvas de nivel en la capa resultante mediante **Sextante**, "*Vectorización*" y "*Curvas de nivel*". El resultado se muestra en la figura 7.24. Este proceso se explicará en *7.4.1* pero hemos querido mostrarlo en este caso para que puedas comprobar el resultado del modelo digital de elevaciones elaborado.

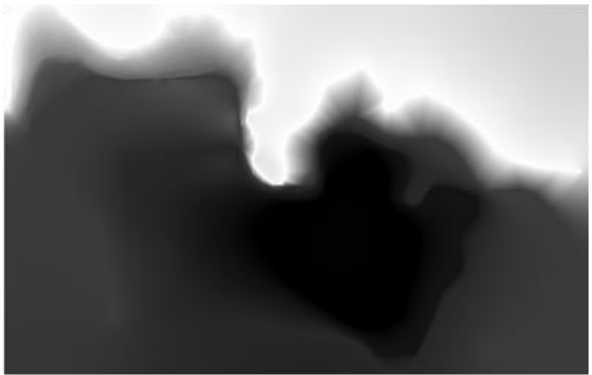

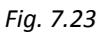

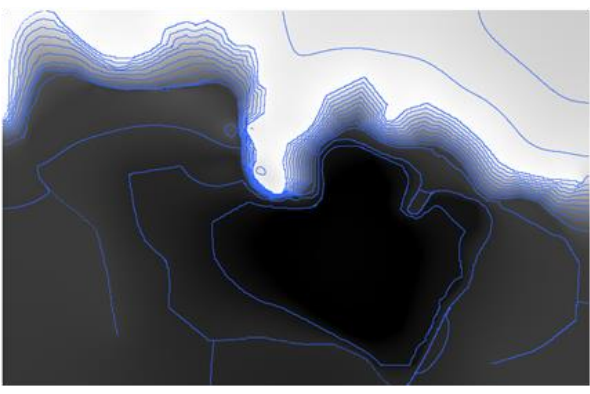

*Fig. 7.24*

# *7.3.2. A partir de puntos de cota conocida*

Si dispones de una nube de puntos de coordenadas X, Y y Z conocidas puedes crear el MDE por interpolación. Los métodos de interpolación más utilizados son *distancia inversa* y *kriging* (o *krigeado*). También puedes usar la *triangulación de Delaunay*. La bondad de cada método no depende del método en sí, sino del tipo de variable que se esté interpolando, de los datos de partida y del uso que vaya a darse a los resultados de la interpolación.

Para hacer el ejemplo siguiente carga las capas de *SIG\_Murcia*:

*puntos.shp orto5-4recortada.tiff*

### **Método distancia inversa**

Este método está acotado por el *radio de búsqueda*, variable que hay que elegir bien para que asegure un número de puntos suficiente para realizar la interpolación de cada celda del modelo. En los casos en que ningún dato caiga dentro del radio establecido, la interpolación dará como resultado una celda sin interpolar cuyo valor será -*99999*. El parámetro *exponente* es el que se utiliza en el cálculo de los pesos de forma inversamente proporcional a las distancias. Este tipo de interpolación tiene en cuenta para la ponderación las distancias entre la celda y los datos pero no su posición relativa. El archivo ráster resultante es de tipo continuo.

- 1. Desde **Sextante** haz doble clic en "*Rásterización e interpolación*" y luego en "*Distancia Inversa*" (fig. 7.25).
- 2. Selecciona la capa de puntos que deseas interpolar, en nuestro caso *puntos.shp*.
- 3. Indica el campo que contiene la cota de los puntos y que debe ser de tipo numérico. En nuestro ejemplo es el denominado *Z*.
- 4. Indica un radio de búsqueda de *200* metros y un exponente de *2.0*.
- 5. Indica la ruta y el nombre para los dos ficheros de salida, uno de tipo ráster con el resultado del MDE generado y otro tipo tabla con la validación cruzada del método realizado.
- 6. En la pestaña **Región de análisis** utiliza la extensión de otra capa: pon la capa de polígonos *orto5-4recortada.tiff*. Como tamaño de celda, pon *0.5*.
- 7. Pulsa **Aceptar**.

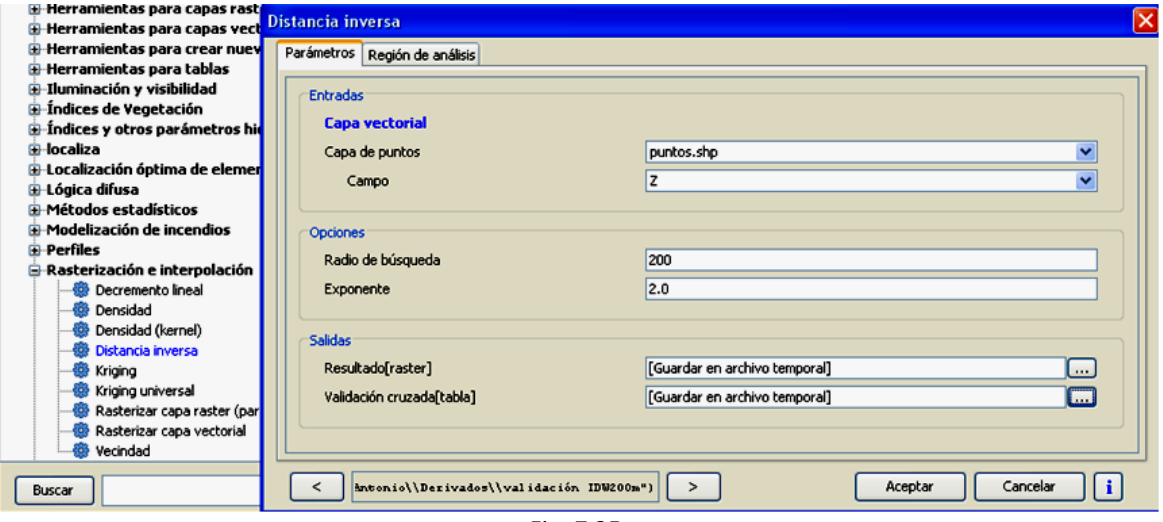

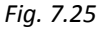

La validación cruzada que se muestra en la figura 7.26 sirve para verificar la calidad de los valores interpolados. Consiste en realizar una estimación de estos valores en una serie de puntos de control o muestreo de los cuales se conoce su valor real. El valor estimado es el que le correspondería si se emplean para la interpolación todos los puntos menos el punto en cuestión. En la tabla se muestra la diferencia entre estos dos valores para todos los puntos utilizados en la interpolación. Esta validación cruzada está en formato tabla y puedes acceder a ella desde el Gestor de Proyectos si entras en el documento **TABLAS**.

Para poder visualizar mejor la información del modelo digital de elevaciones generado puedes entrar en **Capa ráster / Tablas de**  **color** y elegir una paleta de color adecuada. En la vista que aparece en la figura 7.27 también se ha empleado transparencia, se han generado curvas de nivel y se han ordenado las capas de forma que todas sean visibles.

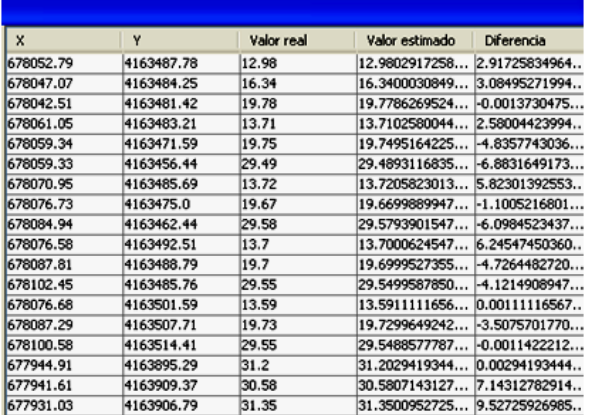

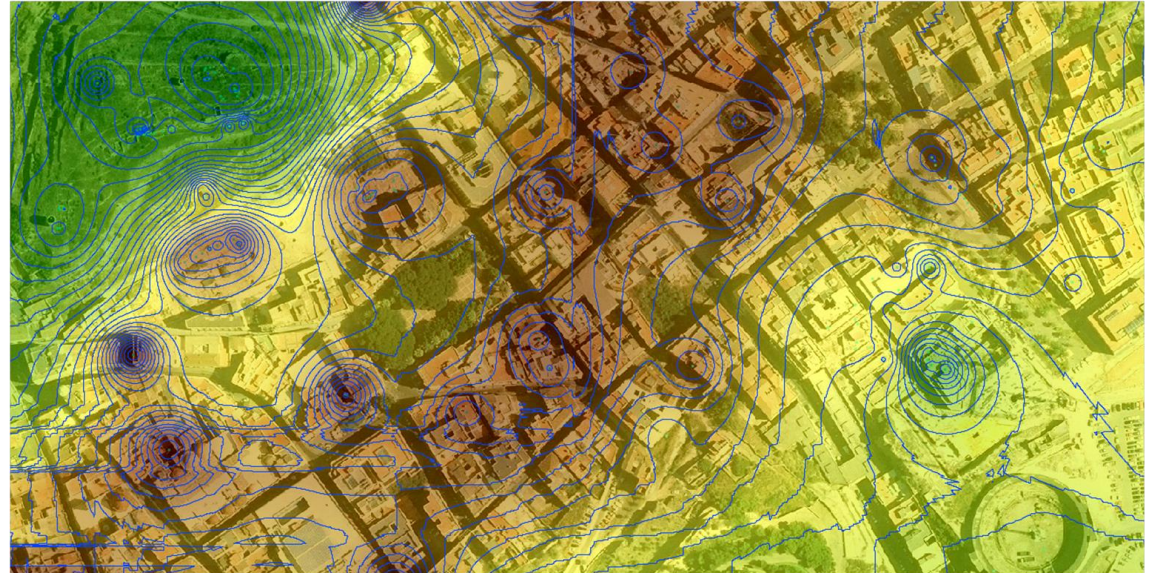

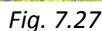

### **Método kriging**

Este método puede aplicarse tanto de forma global como de forma local. La ponderación en los valores a estimar se hace a través de un *variograma teórico*, ya que de este modo se puede describir la correlación espacial de los datos. Los parámetros que caracterizan cada modelo de variograma son *nugget*, *sill* y *range*.

Para crear un MDE por el método de kriging haz lo siguiente (fig. 7.28):

1. Desde **Sextante** haz doble clic en "*Rásterización e interpolación*" y luego en "*Kriging*".

2. Indica el nombre de la capa de puntos.

Emplea la capa *puntos.shp*.

- 3. Indica el campo de la variable a interpolar, que son las cotas. Selecciona el campo *Z*.
- 4. Define las opciones del método:
	- radio de búsqueda: *200* metros.
	- número de puntos: entre *4* y *25*.
	- modelo: esférico (las otras opciones son exponencial y gaussiano).
	- y deja el resto de valores por defecto, como aparecen en la figura.
- 5. En **Región de interés** utiliza la extensión de otra capa: *orto5-4recortada.tiff*. Como tamaño del píxel pon *0.5*.
- 6. Pulsa **Aceptar**.

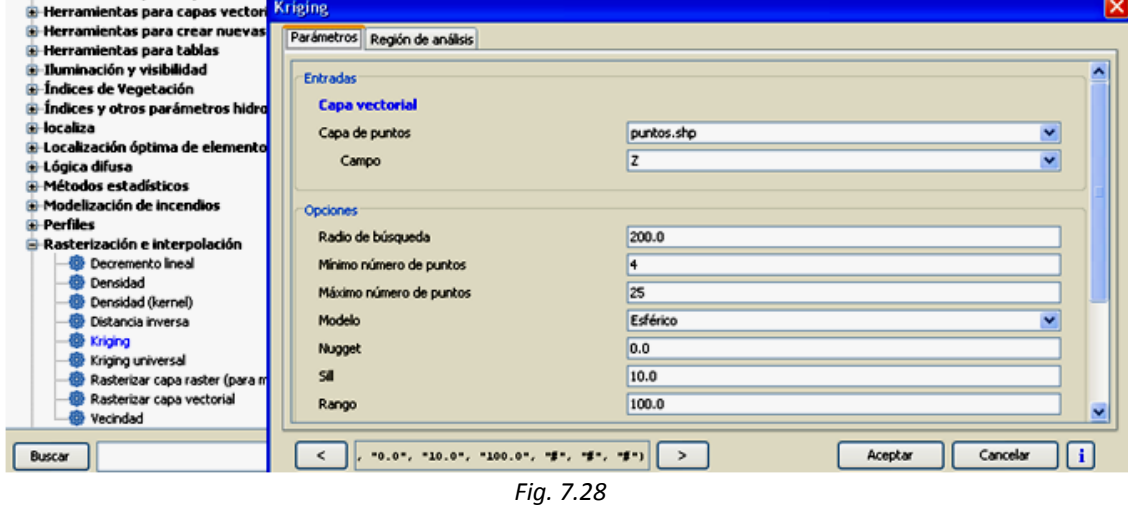

Tras aplicar el método se obtiene la tabla de validación cruzada, además de una capa ráster con las varianzas de los valores de cota interpolados.

Para obtener la vista del resultado que aparece en la figura 7.29 se han seguido los mismos pasos que en la figura 7.27 del ejemplo anterior.

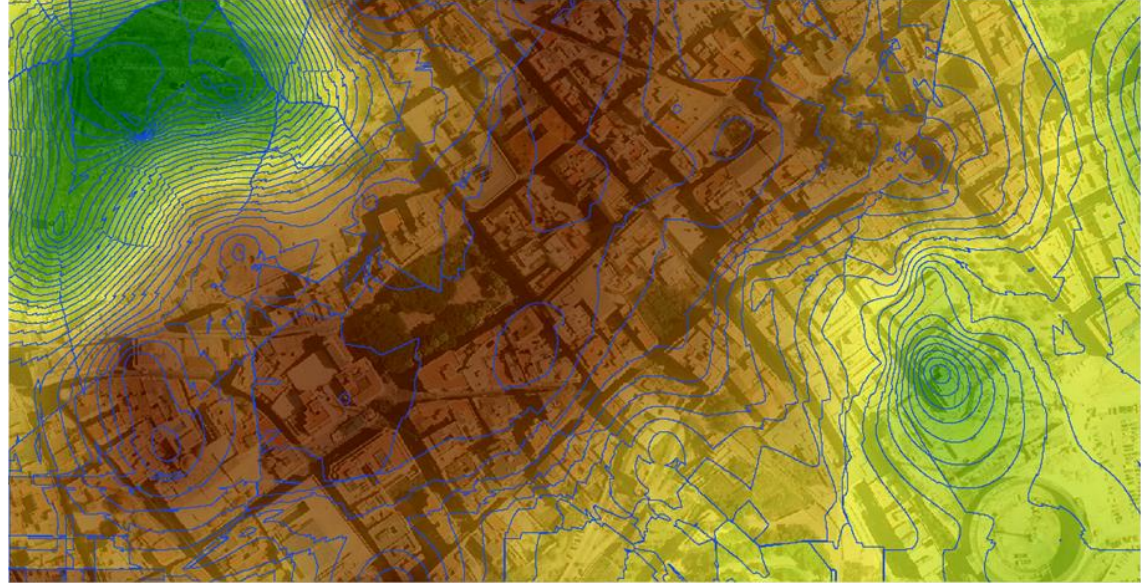

*Fig. 7.29*

### **Método TIN**

Para realizar una triangulación de Delaunay y generar un modelo TIN hay dos procedimientos: puede hacerse mediante **Sextante**, "*Herramientas para capas de puntos*", "*Triangulación de Delaunay*" o mediante **Sextante**, "*TIN*", "*Crear TIN empleando líneas de ruptura*". Con el segundo procedimiento se aplican las líneas de ruptura contenidas en un fichero vectorial.

- 1. Desde **Sextante** haz doble clic en "*TIN*" y luego en "*Crear TIN empleando líneas de ruptura*".
- 2. Indica el nombre de la capa de puntos: *puntos.shp*.
- 3. Indica el campo de la variable a interpolar: *Z*.
- 4. Si hubiese líneas de rotura tienen que estar en una capa vectorial cuyo nombre habría que indicar. En nuestro ejemplo no usaremos ninguna.
- 5. En **Región de análisis** utiliza la extensión de otra capa: *orto5-4recortada.tiff*.

Como tamaño de celda pon *0.5*.

### 6. Pulsa **Aceptar**

El resultado obtenido puede verse en la figura 7.30.

# *7.3.3. Cálculo del volumen entre dos modelos*

Veamos a continuación el algoritmo que permite calcular la diferencia de volumen de desmonte y terraplén de dos MDE de la misma zona. Para ello sigue estos pasos:

- 1. En **Sextante** haz doble clic en "*Herramientas básicas para capas ráster*" y en "*Volumen entre dos capas*".
- 2. Elige como capa inferior el modelo creado mediante krigeado.
- 3. Como capa superior elige el modelo *MDE-mdt\_977\_5-4.img*.
- 4. En la pestaña de **Región de análisis** selecciona la capa *orto 5-4 recortada*.*tiff* y tamaño de celda 0.5.
- 5. Pulsa **Aceptar**.

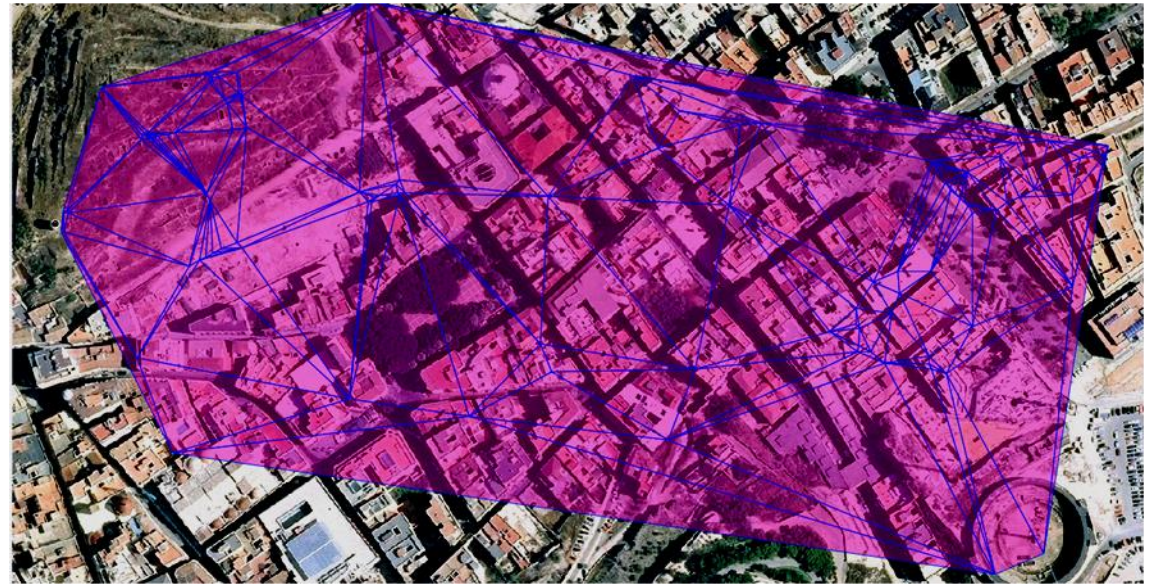

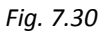

De este modo se obtiene el volumen diferencia entre ambos modelos. El resultado (fig. 7.31) aparece en pantalla.

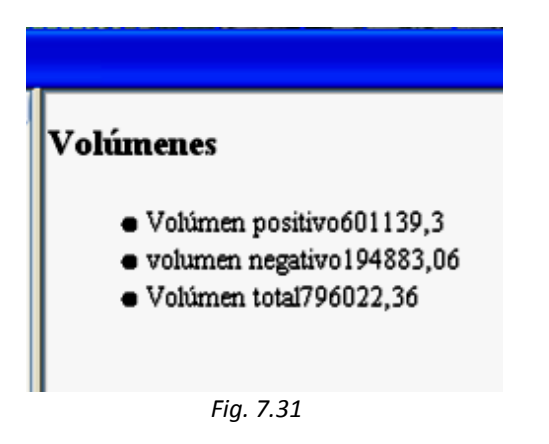

# *7.4. Análisis del MDE*

El MDE es la capa de mayor importancia en cualquier análisis del terreno, sea directamente o a través de alguno de los mapas derivados de él.

# *7.4.1. Generación de curvas de nivel*

Consiste en una particularización del proceso de vectorización y permite obtener una capa vectorial de curvas de nivel (o de isolíneas de otro tipo) a partir de un MDE ráster, siguiendo estos pasos (fig. 7.32):

- 1. Desde **Sextante** haz doble clic en "*Vectorización*" y luego en "*Curvas de nivel*".
- 2. En la ventana de **Parámetros** indica, como capa de entrada, el MDE del que quieras extraer las curvas de nivel, en nuestro caso el *MDE\_mdt\_0977\_6-4*.
- 3. Como opciones selecciona una equidistancia entre curvas de *1* metro. Como valor mínimo pon *1* metro, porque si incluimos la cota *0* se crearán curvas de nivel en la zona del mar Mediterráneo. Como valor máximo pon *500* metros, dadas las características de la zona de estudio.
- 4. Indica el fichero de salida, su nombre y ubicación. En nuestro caso hemos elegido *Curvas de nivel 1m*.
- 5. Pulsa **Aceptar**.

Se crea una capa shape que se incorpora a la vista, con el color por defecto especificado desde **Preferencias** (fig. 7. 33). Como sabes (capítulo *4*) se puede cambiar la simbología de la capa y etiquetar cada curva de nivel con su altitud. Para ello utiliza el campo *MDE\_mdt\_09* de la tabla de atributos de la capa.

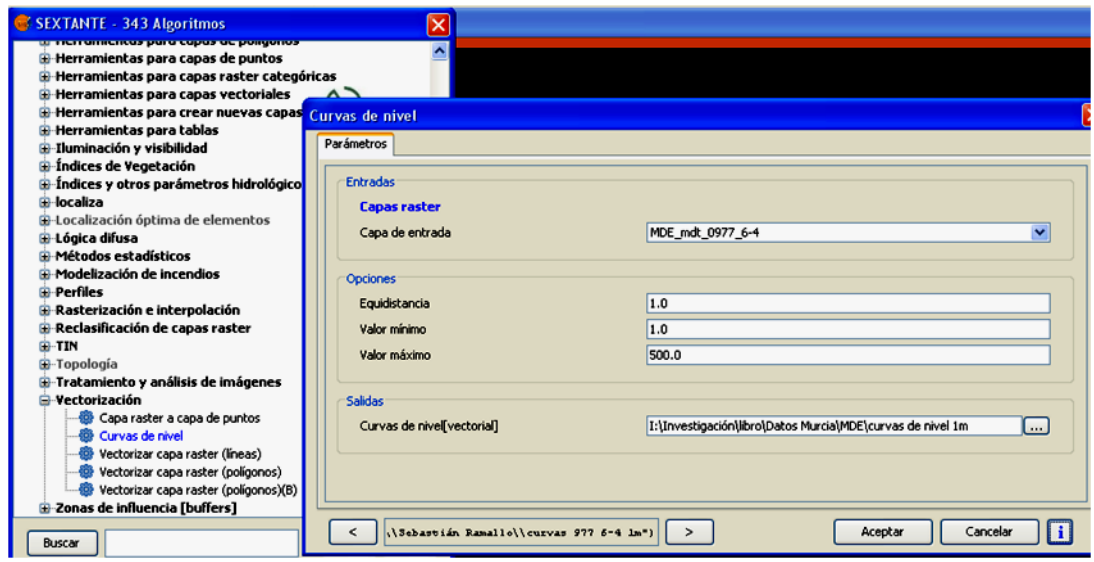

*Fig. 7.32*

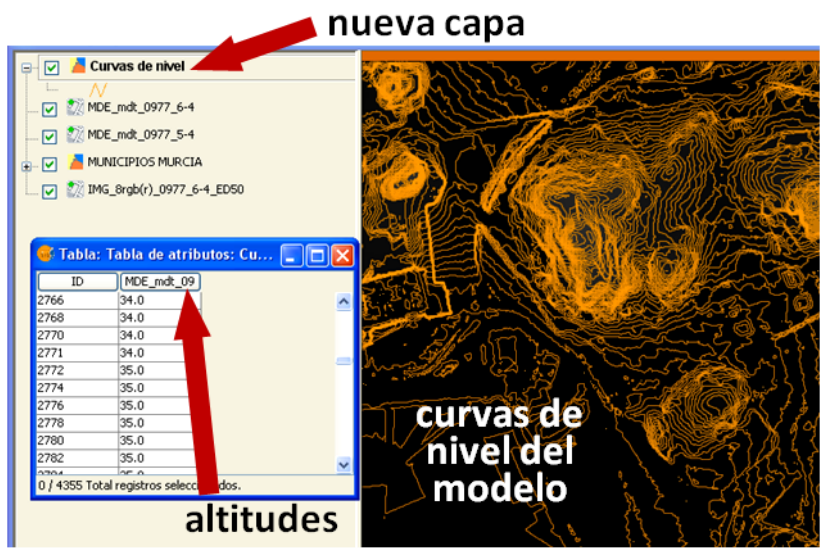

*Fig. 7.33*

# *7.4.2. Generación de un perfil longitudinal*

Para general un perfil longitudinal se necesita un MDE, sobre el que vamos a calcular el perfil, y una capa vectorial lineal que defina la línea del perfil longitudinal. Para el siguiente ejemplo hemos trazado un eje, que está contenido en la capa de líneas *Perfil.shp* y que tendrás que cargar en la vista actual. Suponemos que tienes cargada esa capa vectorial y también los cuatro MDE siguientes:

> *MDE\_mdt\_0977\_5-3.img MDE\_mdt\_0977\_6-3.img*

*MDE\_mdt\_0977\_5-4.img MDE\_mdt\_0977\_6-4.img*

Sigue estos pasos:

- 1. Desde **Sextante** haz doble clic en "*Perfiles*" y luego en "*Perfil*". En la figura 7.34 puedes ver el detalle de los parámetros a definir.
- 2. En la pestaña de **Parámetros** se indica el modelo a utilizar, en nuestro caso la capa *MDE\_mdt\_0977\_5-4.img*.
- 3. Cuando el eje del perfil longitudinal está ubicado en varios MDE, debes indicar el resto de modelos involucrados en la opción de capas adicionales.

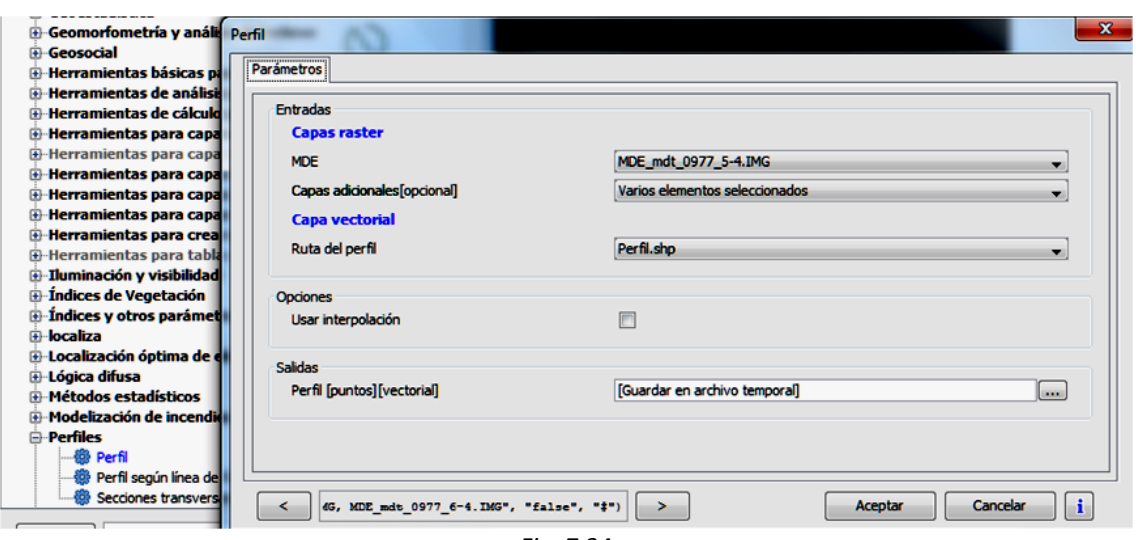

*Fig. 7.34*

En nuestro caso hemos indicado como capas adicionales los otros tres MDE, aunque sabemos que el perfil solo afecta a uno de ellos.

- 4. Como ruta del perfil se indica la capa vectorial que contiene el eje del perfil: *Perfil.shp*.
- 5. Como salida pon la ruta y el nombre del fichero en el que quieres guardar el perfil generado.
- 6. Pulsa **Aceptar**

Como resultado se obtiene el perfil de la figura 7.35. Con el botón derecho, en la ventana del perfil, es posible visualizar sus propiedades (fig. 7.36). Puedes exportarlo a un fichero con extensión .*png*, imprimirlo o hacer zoom, cambiando con ello la escala de los ejes. Puedes ponerle un título, elegir la fuente, rotular los ejes, etc., como se ve en la figura 7.37.

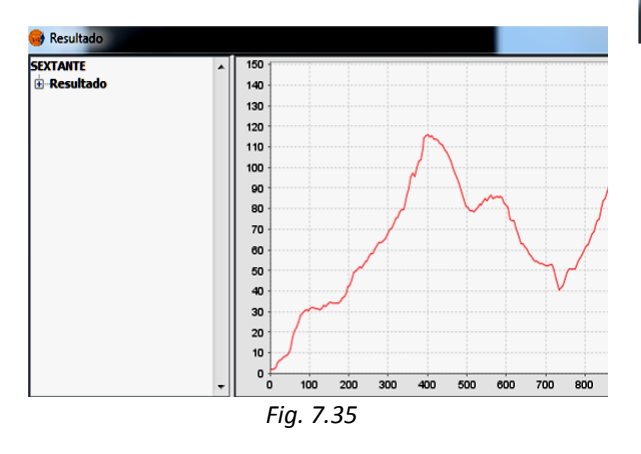

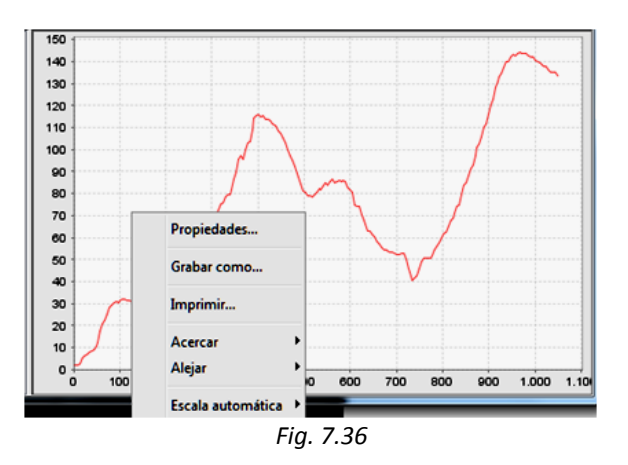

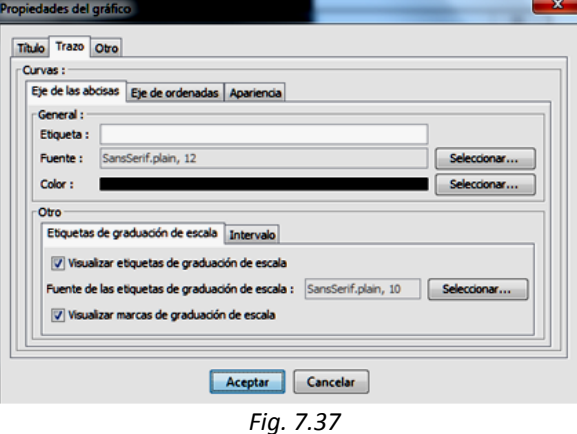

Cuando el perfil afecta a varios MDE es importante revisar, y en su caso modificar, la tabla de atributos generada con la capa del perfil longitudinal. Como puede apreciarse en la figura 7.38, las altitudes de los puntos del primer MDE aparecen en el campo *Z* pero las de los otros puntos (como el seleccionado) aparecen en otras columnas. En caso necesario puedes

emplear la calculadora de campos para solucionarlo.

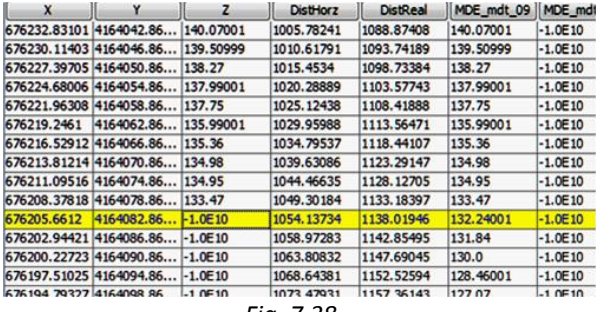

*Fig. 7.38*

Para guardar esta capa de forma permanente es necesario exportarla al disco duro mediante **Capa / Exportar a… / SHP**.

# *7.4.3. Generación de un perfil transversal*

A continuación vas a cargar otro perfil longitudinal y a trazar perfiles transversales equidistantes (fig. 7.39). Carga la capa vectorial de líneas *Perfil2.shp* de la carpeta *SIG\_Murcia* y haz lo siguiente:

- 1. Desde **Sextante** haz doble clic en "*Perfiles*" y luego en "*Secciones transversales*".
- 2. En la pestaña **Parámetros** indica, como capa ráster, el MDE sobre el que vas a trazar los perfiles, que será *MDE\_mdt\_0977\_5-4*.
- 3. Indica como capa vectorial la capa *Perfil2.shp*.
- 4. Selecciona la distancia entre secciones (*50.0* metros), el ancho a cada lado (*5.0* metros) y el número de puntos de control a cada lado (*5*). La intersección de esos puntos con el modelo se verá reflejada en la tabla generada.
- 5. Indica la ruta para guardar el fichero resultante y su nombre.
- 6. En la pestaña de **Región de análisis** deja los parámetros por defecto.
- 7. Pulsa **Aceptar**.

Para visualizar el resultado (fig. 7.40) hemos cambiado la simbología, poniendo en azul el eje del perfil longitudinal y en rojo los diferentes perfiles transversales generados. Detrás se ha situado la ortofoto de la zona y se hecho zoom. Si abres la tabla de atributos de la capa generada verás que contiene las cotas de cada perfil transversal según el modelo digital de elevaciones utilizado. Observa que el perfil longitudinal excede por el Este los límites del MDE y por eso en la tabla hay varios puntos (que hemos seleccionado y aparecen en amarillo) a los que, por defecto, se ha asignado cota *-1*. Puesto que **gvSIG** no da ningún mensaje de error, es conveniente revisar los resultados antes de darlos por buenos.

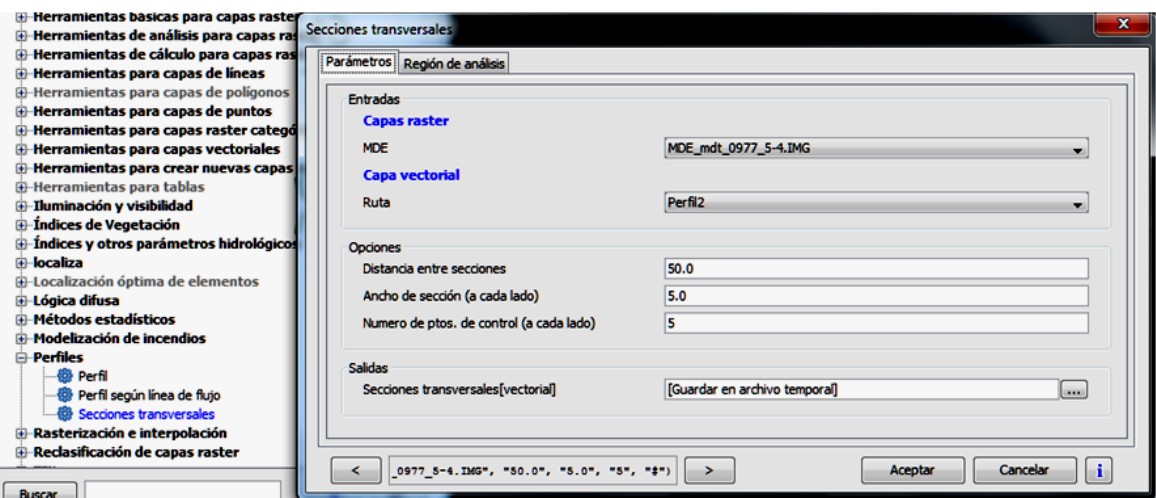

*Fig. 7.39*

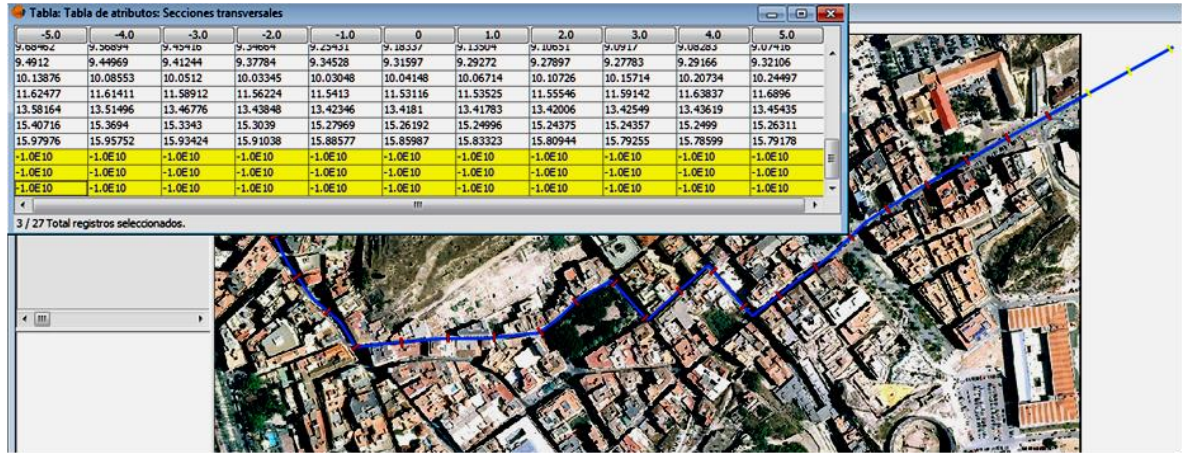

*Fig. 7.40*

Crea otras capas vectoriales de líneas y empléalas para generar perfiles longitudinales y transversales. Para guardar cada resultado de forma permanente es necesario exportarlo al disco duro mediante **Capa / Exportar a… / SHP**.

### *7.4.4. Generación de sombreados*

Este algoritmo genera una capa de sombreado que permite visualizar mejor el relieve topográfico de la zona de estudio. Si ya tienes cargados los MDE de los ejemplos anteriores, sigue estos pasos (fig. 7.41):

1. Desde **Sextante** haz doble clic en "*Iluminación y visibilidad*" y luego en "*Relieve sombreado*".

- 2. En la pestaña de **Parámetros** indica la capa ráster, en nuestro ejemplo la *MDE\_mdt\_0977\_5-4.img*. Indica el método a aplicar: entre los cuatro posibles, elige el *Standard*. Deja la declinación, el azimut y la exageración por defecto, que son *45<sup>o</sup>* , *315<sup>o</sup>* y *1*, respectivamente.
- 3. En la pestaña de **Región de análisis** indica la extensión para el sombreado. Hay 4 opciones y hemos elegido la primera: *ajustar a datos de entrada*.
- 4. Pulsa **Aceptar**.

El resultado se muestra en la figura 7. 42. Prueba a cambiar los parámetros y a emplear otros MDE para generar sombreados.

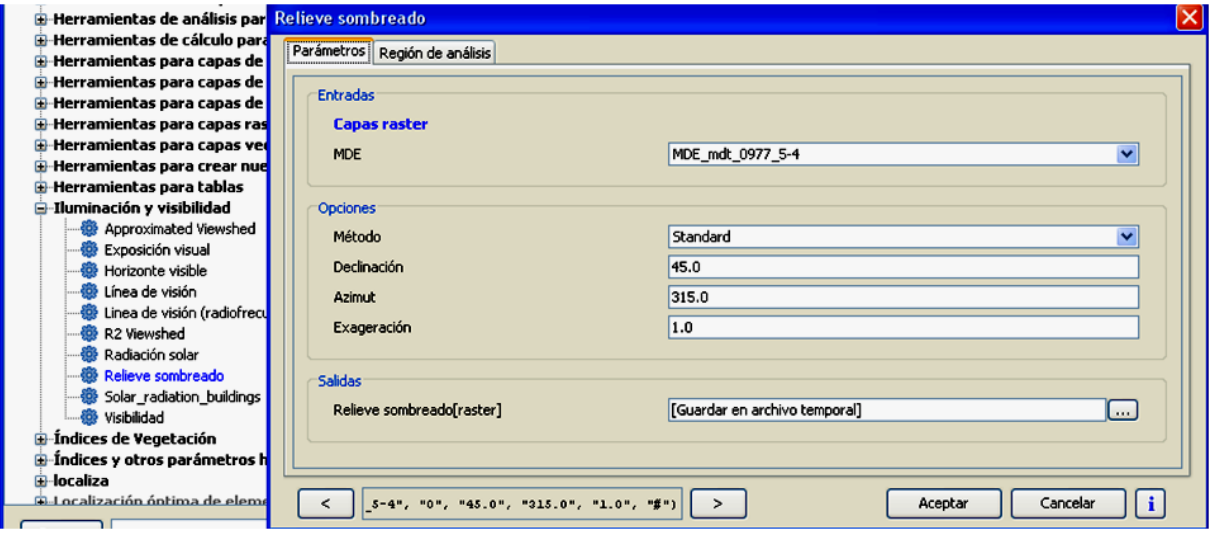

*Fig. 7.41*

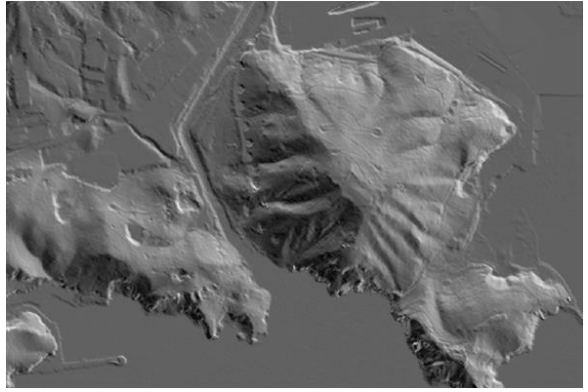

*Fig. 7.42*

### *7.4.5. Análisis de visibilidad*

Con un análisis de visibilidad podemos conocer si dos celdas de un MDE tienen conexión visual. El conjunto de celdas relacionadas visualmente con un punto concreto forman lo que se conoce como la *cuenca visual* del punto en cuestión. Para calcularla necesitas un MDE y seguir los pasos de la figura 7.43:

- 1. Desde **Sextante** haz doble clic en "*Iluminación y visibilidad*" y luego en "*Visibilidad*".
- 2. Utiliza el modelo *MDE\_mdt\_0977\_5- 4.img*.
- 3. De los 4 algoritmos (visibilidad, distancia, iluminación y tamaño) elegiremos el método de visibilidad, que asigna valor *1* a las celdas visibles

(aparecerán en color blanco) y *0* a las no visibles (aparecerán de color negro).

4. Como coordenadas emisor/receptor indicaremos la X y la Y que hemos obtenido previamente desde la barra de estado y que corresponden al castillo del *Cerro de la Concepción* y la Z obtenida del MDE con la herramienta de información:

$$
X = 678248
$$

$$
Y = 4163572
$$

$$
Z=63.91
$$

- 5. Sitúa al receptor en el suelo, por tanto a *0* metros.
- 6. Indica un radio de alcance de *800* metros.
- 7. Pon la dirección y el nombre del fichero de salida
- 8. En cuanto a la **Región de análisis** la hemos ajustado a los datos de entrada, que es el valor por defecto.
- 9. Pulsa **Aceptar**.

Como resultado de la aplicación de este algoritmo se obtiene una capa con un análisis de la visibilidad desde el punto elegido y hasta un radio de *800*m. Las zonas en negro no serán visibles desde el punto, aunque su distancia sea inferior al radio elegido, debido al relieve.

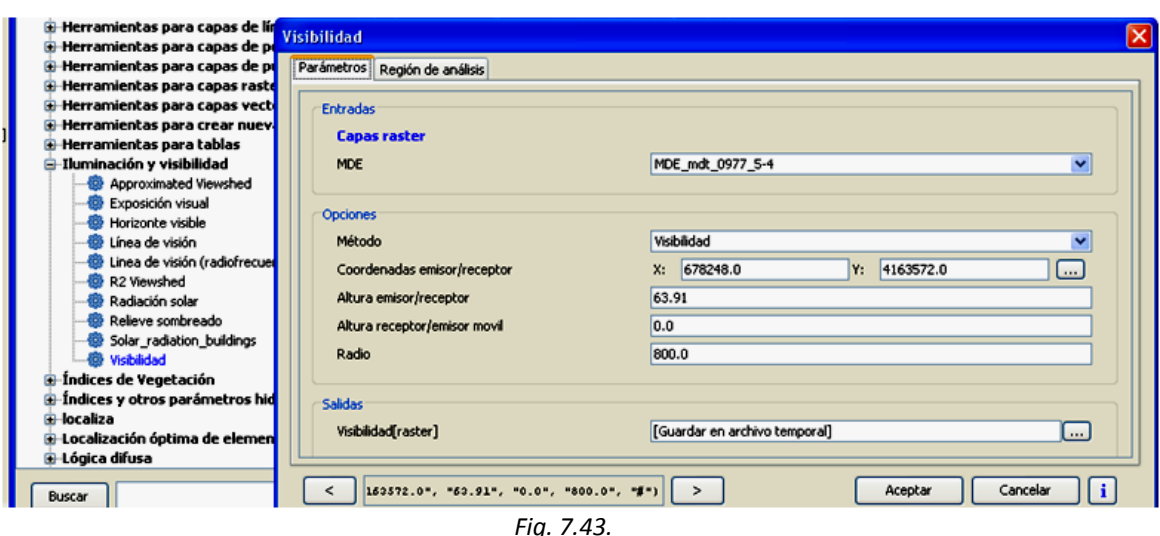

En la figura 7.44 se ha puesto algo de transparencia a la capa de visibilidad para que pueda verse la ortofoto.

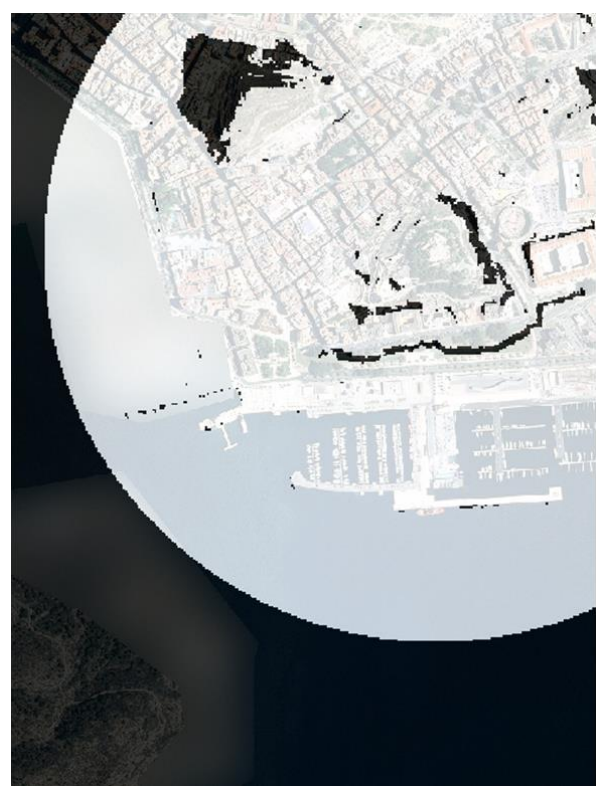

*Fig. 7.44*

# *7.5. Análisis de cuencas hidrológicas*

Para calcular la cuenca hidrológica de una determinada zona de estudio tenemos que contar, como datos de entrada, con un MDE. La calidad del mismo será la que condicione los resultados que se obtengan. Hay que tener en cuenta que la fuente principal de errores es la presencia de depresiones cerradas y por ello un paso básico es la eliminación de las mismas y, por consiguiente, la depuración previa del MDE.

Para comenzar con el ejemplo completo crea una vista nueva, que puedes denominar *cuencas*, y carga en ella las siguientes capas de la carpeta *SIG\_Murcia*:

*MDE\_mdt\_0977\_6\_4.img 977\_6-4\_ED50.ecw*

# *7.5.1. Cálculo de mapa de pendientes*

La pendiente es la variación máxima de la elevación y es una función del gradiente. Antes de realizar el cálculo de pendientes tenemos que preparar el MDE para eliminar las posibles deficiencias que contiene, solventando la presencia de zonas llanas y la existencia de depresiones. Para ello tenemos que seguir estos pasos:

- 1. Desde **Sextante** haz doble clic en "*Análisis Hidrológico básico*" y luego en "*Eliminar depresiones*" (fig. 7.45). Este algoritmo prepara el modelo para el análisis hidrológico eliminando las depresiones cerradas, que se sustituyen por una superficie plana o un plano inclinado, en función del ángulo mínimo entre celdas especificado.
- 2. Selecciona el modelo:

*MDE\_mdt\_0977\_6-4*

- 3. Deja el ángulo mínimo entre celdas de que aparece por defecto: *0.01*.
- 4. Elige ruta y nombre del fichero de salida.
- 5. Pulsa **Aceptar**.

Si el fichero de salida se guarda en archivo temporal, aparece en la vista una nueva capa con el mismo nombre del MDE y, entre corchetes, la palabra *preprocesado*. Éste es el modelo que está preparado para el cálculo de los mapas derivados.

- 6. Desde **Sextante** haz doble clic en "*Geomorfología y análisis del relieve*" y luego en "*Pendiente*".
- 7. En la capa ráster asegúrate de seleccionar el MDE corregido, que tiene entre corchetes el adjetivo de *preprocesado*.
- 8. Selecciona el método de cálculo entre los 7 posibles. En nuestro ejemplo se ha empleado el de *ajuste a polinomio de grado 2 de Zeverbergen & Thorne de 1987*.

![](_page_22_Picture_266.jpeg)

![](_page_22_Figure_1.jpeg)

- 9. Las unidades pueden ser radianes, grados o porcentajes. Elige radianes.
- 10. Indica nombre y ubicación del fichero ráster de salida, en nuestro caso *pendientes*.
- 11. En la pestaña **Región de análisis** deja la opción por defecto.

### 12. Pulsa **Aceptar**.

La pendiente que calcula este algoritmo es el ángulo existente entre el vector normal a la superficie en cada punto y la vertical. Puedes ver el resultado en la figura 7.46.

![](_page_22_Picture_7.jpeg)

*Fig. 7.46*

# *7.5.2. Cálculo de la acumulación de flujo*

Vamos a calcular la acumulación de flujo o valor de la superficie situada aguas arriba de cada celda. Para ello, haz lo siguiente (fig. 7.47):

- 1. Desde **Sextante** haz doble clic en "*Análisis hidrológico básico*" y luego en "*Acumulación de flujo*".
- 2. En la pestaña de parámetros elige el MDE 977 6-4 preprocesado.
- 3. No selecciones ponderación para que se utilice como peso de cada celda su propia área.
- 4. En cuanto al método de cálculo, se puede elegir entre *D8*, *Rho8*, *DInfinity* o *MFD* (*Dirección de flujo múltiple*, método que considera un flujo bidimensional). Elige el método MFD.
- 5. Como factor de convergencia deja el valor por defecto que es *1.1*.
- 6. Indica ruta y nombre del fichero de salida.
- 7. Pulsa **Aceptar**.

El algoritmo genera una nueva capa ráster, denominada por defecto *Acumulación de flujo*, cuyos valores vienen expresados en unidades de área. Si se hubiese empleado una capa de ponderación las unidades de la capa resultante serían las de dicha capa.

# *7.5.3. Cálculo de la red de drenaje*

En este cálculo, partiendo de una capa de variable continua ráster vamos a obtener una capa vectorial con información de entidades.

![](_page_23_Picture_166.jpeg)

*Fig. 7.47*

Sigue estos pasos (fig. 7.48):

- 1. Desde **Sextante** haz doble clic en "*Análisis Hidrológico básico*" y luego en "*Red de drenaje*".
- 2. En la pestaña de **Parámetros** selecciona el MDE que previamente ha sido preprocesado.
- 3. Como capa umbral pon la capa para localizar el inicio de cauces, que es la de *Acumulación de flujo*.
- 4. Como tipo de umbral se establece la condición que tienen que cumplir las celdas de la capa umbral para el inicio del cauce, que puede ser mayor que o menor que, y un valor umbral para la

condición anterior. Este valor debe estar en las mismas unidades que la capa umbral y en nuestro ejemplo puedes poner *200* metros. Cuanto mayor sea el umbral, menor será el número de celdas en la capa de inicio que satisfacen la condición impuesta y por lo tanto menor el número de cauces que serán definidos.

- 5. En la pestaña **Región de análisis** deja la opción por defecto.
- 6. Indica ruta y nombre de los dos ficheros de salida que se generan, uno de ellos ráster y el otro vectorial, que contienen la red de drenaje.

![](_page_23_Picture_167.jpeg)

*Fig. 7.48*

### 7. Pulsa **Aceptar**.

El algoritmo genera una capa ráster que, por defecto, se denomina *Red de drenaje* y en la que los valores de las celdas indican el orden jerárquico del cauce que fluye a través de ellas. También se genera una

#### capa en formato vectorial.

Puedes ver el resultado de la red de drenaje en la figura 7.49. Haz no visible la capa ráster, cambia la simbología de la vectorial y visualízala con la ortofoto *IMG\_8rgb(r)\_977\_6-4\_ED50.ecw* de fondo.

![](_page_24_Picture_4.jpeg)

![](_page_24_Figure_5.jpeg)

### *7.5.4. Cálculo de las cuencas de vertientes*

Este algoritmo permite extraer la cuenca hidrológica, y su división en subcuencas, asociada a una red de drenaje. Haz lo siguiente (fig. 7.50):

- 1. Desde **Sextante** haz doble clic en "*Análisis hidrológico básico*" y luego en "*Cuencas*".
- 2. Como MDE de entrada indica el que generaste en *7.5.1*, que está corregido de depresiones: *MDE\_mdt\_0977\_6- 4[preprocesado]*.
- 3. Como red de drenaje utiliza la calculada en el punto anterior: *Red de drenaje.*
- 4. Establece el tamaño mínimo de la subcuenca. En nuestro ejemplo no

hemos establecido ningún mínimo, por lo que ponemos el valor *0*.

- 5. En la pestaña de **Región de análisis** deja la opción por defecto.
- 6. Indica nombre y ruta del fichero ráster de salida, por defecto denominado *Cuencas*.
- 7. Pulsa **Aceptar**

El resultado obtenido puede verse en la figura 7. 51, en la que aparece cada una de las cuencas con un nivel de gris diferente.

Prueba ahora a repetir el proceso completo con otros MDE o al resultado de unir los cuatro MDE. No olvides tratar el MDE resultado de la unión (véase *4.7*) para mejorar su aspecto. Puedes emplear **Realce**, eliminando extremos y recortando colas.

![](_page_25_Picture_82.jpeg)

![](_page_25_Figure_1.jpeg)

![](_page_25_Picture_2.jpeg)

*Fig. 7.51*

### *7.6. Ejercicio*

Abre una nueva vista. Carga la capa ráster *MDE\_mdt 0977\_6-4.img* y la ortoimagen *img\_8rgb(r)0977\_6-4\_ED50.ecw* de la carpeta *SIG\_Murcia*.

Haz de esta capa un relieve sombreado,

traza las curvas de nivel con una equidistancia de *5* metros (usando un color siena para las mismas), etiqueta las curvas con su cota y dibuja la visibilidad que tendría una persona de *1,70* m situada en el punto de coordenadas *679.840,13* y *4.163.621,41* en un radio de *800* metros.

# *8. Creación de mapas*

El diseño de mapas es un elemento fundamental en los SIG, pues lo normal es que el resultado de todo el trabajo que conlleva cualquier proyecto deba verse reflejado en un soporte gráfico adecuado. No hay que olvidar que, antes del diseño del mapa propiamente dicho, tendrás que preparar las capas que vayas a emplear y componerlas en vistas que permitan visualizar la información de la forma más apropiada.

Para crear un mapa lo hacemos a través del Gestor de Proyectos. Puedes acceder a él mediante **Ver / Gestor de proyectos**, como vimos en *3.6*. Selecciona el tipo de documento **MAPA** y pulsa **Nuevo**. El nombre que aparece por defecto para el nuevo mapa es *Sin titulo-0*. Renómbralo como *Carreteras de Andalucía*, márcalo y pulsa **Abrir**. Aparecerá una ventana con el nombre del mapa.

### *8.1. Propiedades del mapa*

A las propiedades del mapa se puede acceder desde el Gestor de Proyectos (fig. 8.1) marcando el nombre del mapa y pulsando **Propiedades**. También desde el menú **Mapa / Propiedades**, si has abierto el mapa**.** Desde la ventana de propiedades puedes editar el nombre del mapa, la fecha de creación y el propietario; además, puedes añadir comentarios. También se puede definir el espaciado de malla. Marcando las casillas de verificación correspondientes (fig. 8.2) puedes:

- forzar los objetos a la malla, si se activa.
- visualizar la malla.
- visualizar las reglas laterales.

![](_page_26_Picture_8.jpeg)

 hacer que sean o no editables los elementos del mapa.

Cuando el mapa sea definitivo y ya no vaya a sufrir cambios, puedes desactivar la casilla de "Editable". Mientras no sea así, esa casilla debe estar activada para que puedas editar el mapa y trabajar con él. De hecho, muchas de las herramientas que vamos a ver a continuación no están activas si el mapa no es editable.

Puedes modificar las propiedades del mapa y dejarlas, por ejemplo, como en la figura 8.2. Después de hacerlo, pulsa **Aceptar**.

![](_page_26_Figure_12.jpeg)

*Fig. 8.2*

### *8.2. Preparar la página*

Para definir el tamaño y las propiedades de la página en la que se va a realizar la composición del mapa pulsa la herramienta "*Preparar página*" o accede a ella mediante el menú **Mapa / Preparar página** (fig. 8.3). En la ventana de esta herramienta puedes elige el tamaño de la página, las unidades de medida, la orientación, los márgenes y la resolución del resultado.

![](_page_27_Picture_319.jpeg)

*Fig. 8.3*

Una vez preparado un mapa es posible guardarlo como plantilla accediendo al menú **Archivo / Guardar como plantilla**. El archivo se guarda con la extensión *.gvt*. Del mismo modo, es posible cargar una plantilla que se haya guardado con anterioridad mediante **Archivo / Abrir plantilla**.

### *8.3. Insertar elementos en el mapa*

Para insertar elementos en el mapa (vistas, leyendas, etc.) puedes pulsar las herramientas correspondientes desde la barra de herramientas o bien acceder a ellas desde la barra de menús, mediante **Mapa / Insertar**. Los iconos de las

herramientas disponibles y sus nombres aparecen en la figura 8.4.

![](_page_27_Picture_8.jpeg)

Si una vez insertado necesitas cambiar las propiedades de algún elemento, puedes hacer doble clic sobre él o hacer clic con el botón derecho del ratón y seleccionar **Propiedades**. En caso necesario, utiliza la herramienta "*Seleccionar por* rectángulo" o la opción del menú **Mapa / Selección / Seleccionar por rectángulo** para seleccionar los elementos que hayas insertado y quieras modificar. También puedes borrar el elemento seleccionado pulsando la tecla *Supr*.

Durante la edición estarán disponibles las herramientas "*Deshacer*", "*Rehacer*" y "*Pila de comandos*" que ya conoces (fig. 8.5):

![](_page_27_Picture_11.jpeg)

Para navegar por el mapa se usan las herramientas de navegación de la figura 8.6, similares a las que vimos en *4.2*:

![](_page_27_Picture_13.jpeg)

Pasemos a describir las herramientas que puedes emplear para insertar elementos en el mapa:

#### **Insertar vista**

Para añadir al mapa una de las vistas que tengas abiertas en **gvSIG** puedes usar esta herramienta (fig. 8.7). Púlsala. Luego haz clic sobre un punto del mapa y arrastra el cursor hasta otro punto, de manera que estés señalando las dos esquinas opuestas de un rectángulo dentro del cual quieres que se inserte la vista. Aparecerá la ventana de dialogo de la figura 8.7:

![](_page_28_Picture_269.jpeg)

*Fig. 8.7*

En ella puedes seleccionar:

- "Vista": la vista que quieres insertar en el mapa. En el ejemplo de la figura hemos supuesto que tienes abiertas cuatro vistas. De entre ellas vamos a elegir *Cartografía temática*. Esta vista se creó en *4.4* (en **Simbología / Objetos**, figura 4.26). Debes marcarla para seleccionarla.
- "Enlace vivo": si lo marcas, cualquier cambio que se haga en la vista se incorporará directamente al mapa.
- "Escala": es un desplegable con tres opciones:
	- "Automático": mantiene la escala de la vista que estamos insertando en el mapa. Es el valor que sale por defecto. No suele ser la opción recomendable, ya que es muy habitual que hagas zoom en la vista e introduzcas cambios que no te interese que aparezcan en el mapa.
- "Conservar escala de visualización": mantiene la escala de la vista y no la cambia sobre el mapa aunque se modifiquen los límites del marco que la define.
- "Escala especificada por el usuario": se puede seleccionar indicando, en la casilla inferior, el denominador de la escala que quieras. Es la opción más recomendable, eligiendo una escala adecuada a la zona a visualizar y con el denominador redondeado a una cifra cómoda de trabajo. En el ejemplo se ha elegido la escala *1:1.500.000*.
- "Calidad": tiene dos opciones: presentación o borrador
- "Grados": permite rotar la vista dentro del mapa indicando el sentido y el ángulo (sin decimales).

Si pulsas en **Configurar** aparece una ventana que permite insertar una malla regular. Se puede elegir el intervalo de la malla y la forma de visualizarla: por puntos o por líneas. También se puede editar la fuente de los textos que muestran las coordenadas laterales (fig. 8.8).

![](_page_29_Picture_220.jpeg)

*Fig. 8.8*

Pulsa **Aceptar** cuando hayas acabado de configurar la malla y pulsa **Aceptar** otra vez en la ventana de "*Insertar vista*". La vista queda insertada en el mapa en la posición que marcaste. Si tienes la vista seleccionada en el mapa se activan las herramientas cuyos iconos se muestran en la figura 8.9.

Con ellas puedes cambiar la extensión de

visualización (zoom completo, zoom más, zoom menos y encuadre).

![](_page_29_Picture_6.jpeg)

### **Insertar leyenda**

Para añadir una leyenda con el nombre y la simbología de una capa, puedes usar la herramienta "*Insertar leyenda*" (fig. 8.10). Como con la herramienta anterior, tendrás que marcar sobre el mapa una zona rectangular en el lugar que quieras. Aparece una ventana de propiedades del marco de la leyenda.

En "Marco de la vista" selecciona el marco de la vista a la que se referirá la leyenda. Ten en cuenta que puedes tener varias vistas insertadas en un mapa. Cuando lo selecciones aparecerán las capas que constituyen la vista. Puedes elegir las que quieras que figuren en la leyenda mediante sus casillas de verificación que, por defecto, están todas activadas. También se puede elegir la calidad de la leyenda, el tipo de letra y si deseas que aparezca girada.

![](_page_29_Picture_221.jpeg)

*Fig. 8.10*

### **Insertar escala**

Esta herramienta permite insertar una escala relacionada con una de las vistas del mapa. La ventana que se muestra tras pulsarla y seleccionar el área en la que quieres que se inserte sobre el mapa es la de la figura 8.11.

![](_page_30_Picture_151.jpeg)

![](_page_30_Figure_1.jpeg)

- "Marco de la vista": lo primero es seleccionar a qué vista de las insertadas en el mapa relacionamos la escala. Aunque solo tengas una vista, tienes que marcarla.
- "Barra": selecciona del desplegable el tipo de escala gráfica que desees (fig. 8.12), el intervalo de las divisiones (en las unidades activas), cuántas divisiones deseamos a la derecha y a la izquierda y el color.

![](_page_30_Figure_4.jpeg)

- "Escala": permite mostrar la escala numérica y elegir que aparezca por encima o por debajo de la barra.
- "Unidades": define las unidades de la escala gráfica y si deseas que aparezca sobre la barra.

 "Etiquetas": define la fuente del texto y si deseas que aparezca sobre la barra.

### **Insertar norte**

Esta herramienta permite insertar un norte predefinido relacionado con una vista (fig. 8.13).

![](_page_30_Figure_10.jpeg)

*Fig. 8.13*

Como en las restantes herramientas, tendrás que marcar una zona del mapa, indicar la vista, elegir el símbolo y aceptar.

#### **Insertar cajetín**

Permite insertar un cajetín definido por una cuadrícula de columnas y filas regulares (fig. 8.14). Antes tendrás que marcar la zona rectangular en la que se insertará.

![](_page_31_Figure_3.jpeg)

*Fig. 8.14*

En la ventana de propiedades del cajetín puedes indicar el número de filas y columnas y la inclinación del cajetín. Si quieres un cajetín compuesto por rectángulos personalizados tendrás que confeccionarlo insertando varios rectángulos individuales.

### **Insertar localizador**

Esta herramienta, tras definirle una zona en el mapa, permite insertar el localizador relacionado con una vista. Su ventana de dialogo es la de la figura 8.15.

Tendrás que indicar la vista, la calidad de la presentación y si deseas que se muestre la cruz sobre el localizador.

### **Insertar texto**

Seleccionando la zona del mapa en la que deseamos insertar el texto, aparece una ventana de diálogo en la que puedes escribir el texto y darle formato: alineación, tamaño, rotación, crear un

marco y poner un titulo al texto insertado (fig. 8.16).

![](_page_31_Picture_221.jpeg)

*Fig. 8.16*

Cancelar

Aceptar

### **Insertar imagen**

De manera similar puedes insertar una imagen, indicando la ruta y el nombre del fichero en el que se guarda (fig. 8.17).

Puedes usar esta herramienta para insertar un logotipo, una fotografía o cualquier otro elemento que no puedas insertar de otra forma y sea susceptible de ser guardado en un archivo de imagen.

![](_page_32_Figure_0.jpeg)

*Fig. 8.17*

### **Insertar punto, rectángulo, línea, polilínea y polígono**

Estas herramientas (fig. 8.18) permiten insertar su elemento correspondiente marcando los puntos que lo definen. Cuando el elemento está compuesto por varios puntos, en el último se hace doble clic para terminar. Una vez insertado un elemento, con el botón de la derecha del ratón se puede abrir la ventana de propiedades y definir (según los casos): el color, el giro, el tipo de borde y relleno (si lo tiene).

![](_page_32_Figure_4.jpeg)

Puedes editar los vértices de estos elementos mediante **Mapa / Edición / Editar vértice** o con la herramienta cuyo icono se muestra en la figura 8.19. Se selecciona el elemento y se arrastran los vértices mediante el ratón.

![](_page_32_Figure_6.jpeg)

### **Relaciones entre los elementos del mapa**

Sobre los elementos que has ido insertando en el mapa en los apartados anteriores se pueden realizar las acciones cuyos iconos aparecen la figura 8.20. Para seleccionar varios elementos tienes que mantener pulsada la tecla *mayúsculas*.

- "Agrupar": permite crear un grupo de elementos de forma que cuando se desplazan o se colocan delante o detrás, lo hacen todos juntos.
- "Desagrupar": deshace una agrupación.
- "Colocar delante" / "Colocar detrás": sitúan el objeto seleccionado delante o detrás del resto.
- "Tamaño / posición": permite mover los elementos seleccionados y cambiar su tamaño.
- "Línea gráfica": pone un marco a los elementos seleccionados.

![](_page_32_Picture_14.jpeg)

### *8.4. Publicar e imprimir*

Hay tres formas de obtener el resultado del trabajo de edición de un mapa:

- imprimir el mapa: selecciona esta opción en el menú **Mapa / Imprimir**.
- exportar el mapa a un archivo en formato PDF: selecciona **Archivo / Exportar a pdf**.
- exportar el mapa en formato PostScript: selecciona **Archivo / Exportar a ps**.

# *8.5. Ejercicio*

Siguiendo todos los apartados de este capítulo con los parámetros indicados en las figuras, te proponemos crear un mapa similar al que puedes ver en la figura 8.21. Cambia los elementos como te parezca oportuno y, cuando termines, expórtalo a PDF.

![](_page_33_Figure_0.jpeg)

*Fig. 8.21*